# **2D crtanje kotiranje crteža sa prethodnog časa primer 2- gornja projekcija**

**Vežba VI** Predmetni asistent: Mirjana Bojanić Šejat Otvoriti primer sa prethodnog časa.

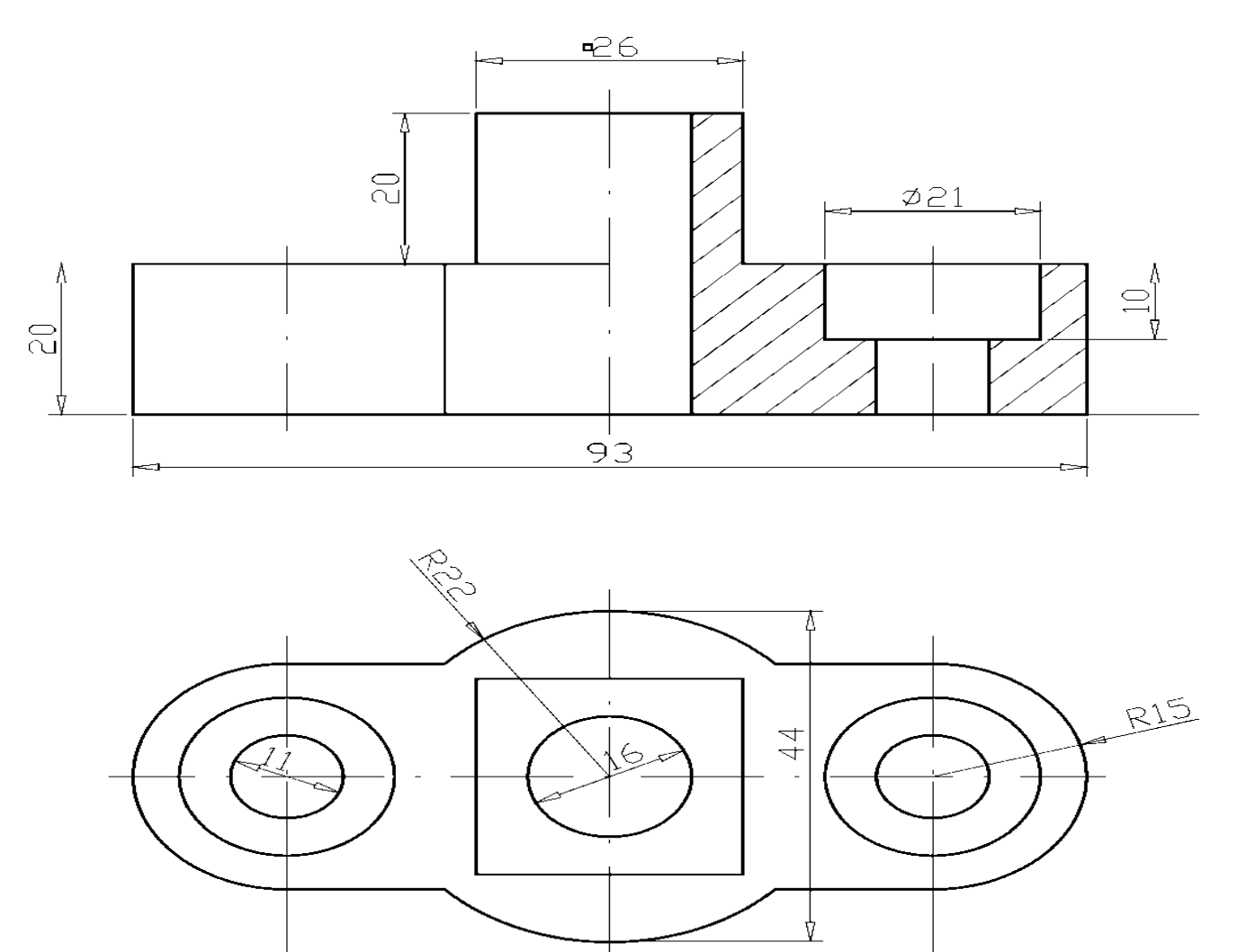

*Zadati crtež*

63

#### **Korak 22: Kotiranje crteža**

Kote ćemo da postavimo na lejer Kote koji smo definisali za njih na početku izrade crteža

Pre početka kotiranja potrebno je postaviti parametre kotnog stila kao što su: veličina kotnog broja, tip i veličina kotne strelice, položaj kotnog broja na kotnoj liniji, itd. Šablon koji smo otvorili prilikom započinjanja izrade novog crteža u sebi sadrži definisan kotni stil u ISO sistemu ISO-25. Geometrija kota u ovom stilu prilagođena je crtežu formata A4. Na slici prikazan je položaj kotnog stila u Styles paleti.

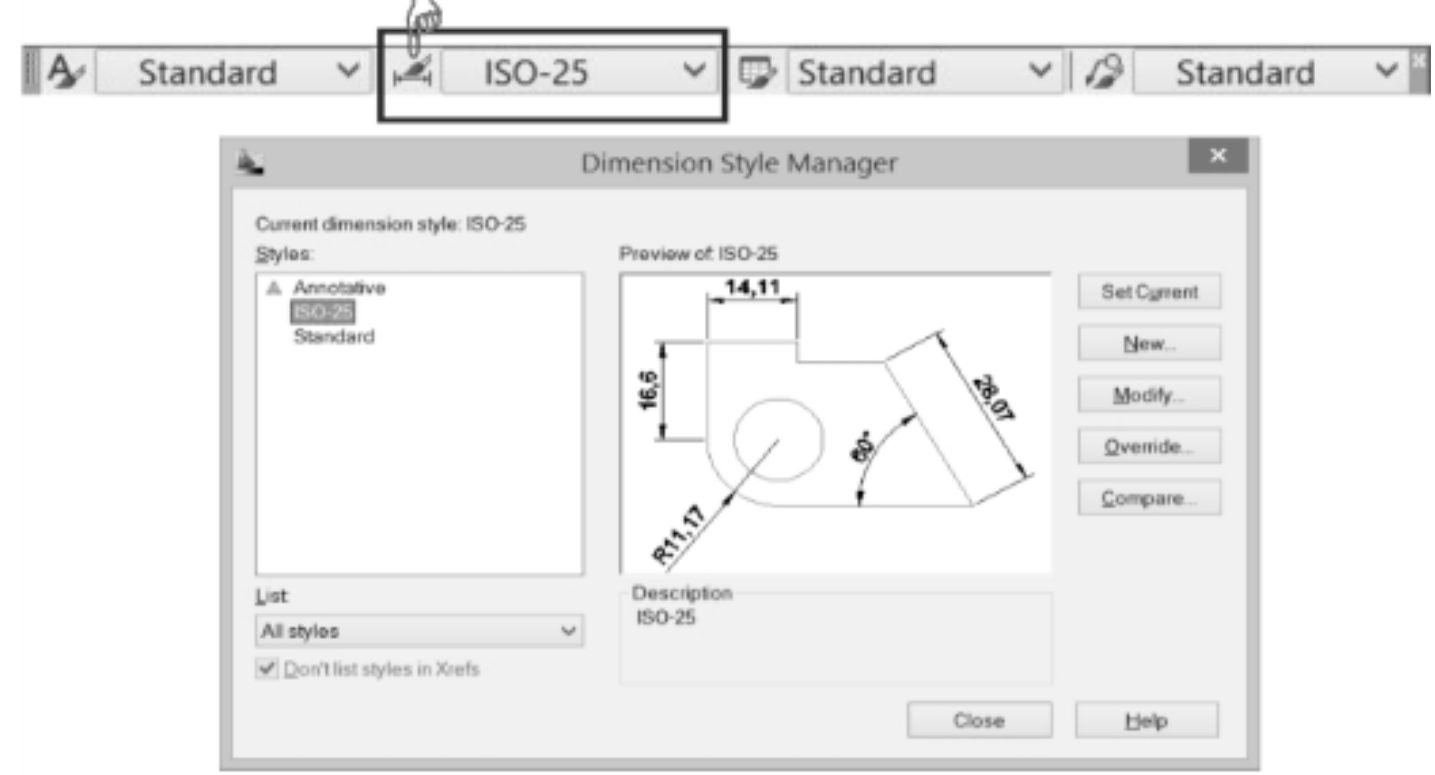

Izabrati layer: kotne linije

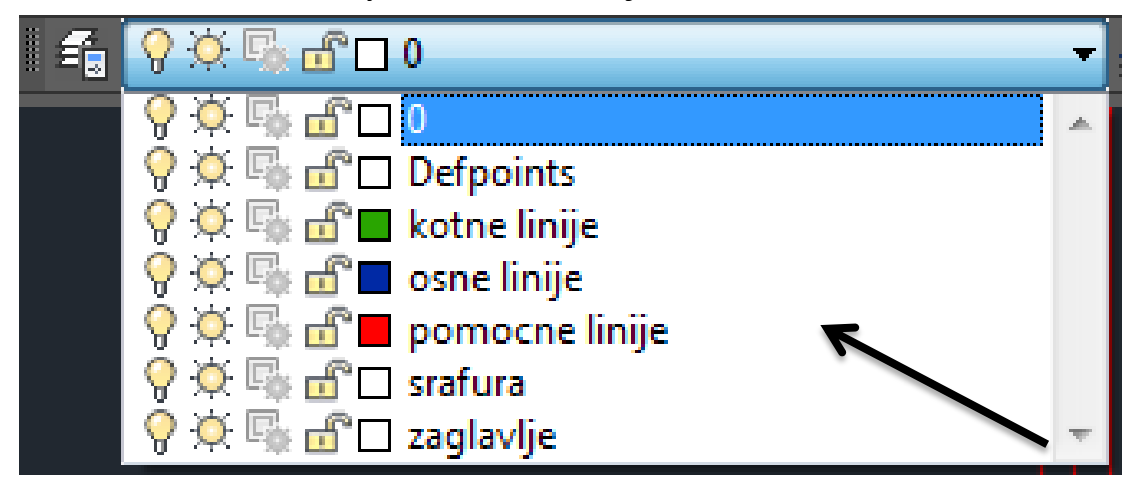

- Pre početka kotiranja, treba da izvučemo paletu dimension i da se upoznamo sa osnovnim komandama.
- *Tools→Toolbars→AutoCAD→Dimension*

#### **はぐぺ だ|〇つ〇△ |け耳王国 ┛けぐ|ムゟ└** ISO-25

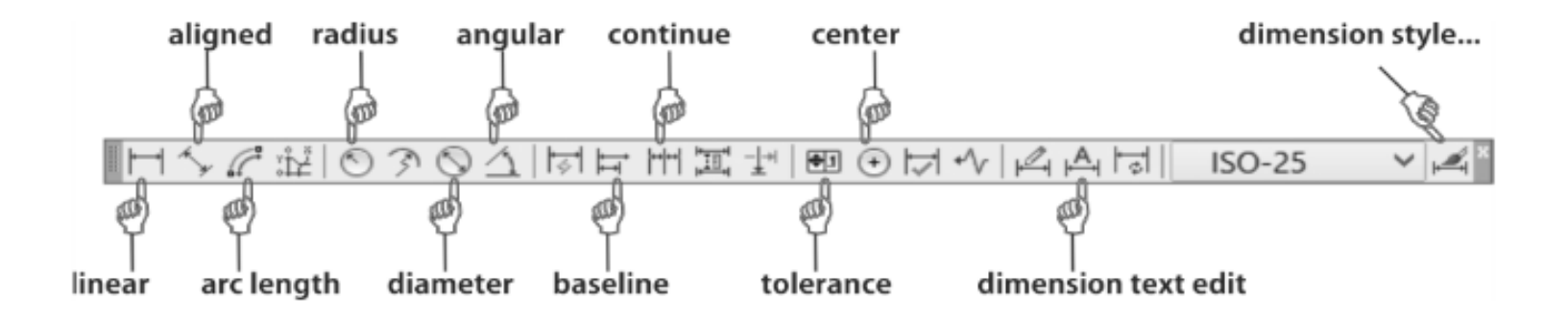

Komande za kotiranje su:

- Linear komanda iscrtava kotne linije i meri odstojanja ▬ u horizontalnom/vertikalnom pravcu;
- ALigned komanda iscrtava kotne linije i meri odstojanja u pravcu koji je . paralelan sa pravcem elemenata;
- ROtated komanda iscrtava kotne linije i meri odstojanja pod zadatim ▬  $uglom$ ;
- **COntinue** komanda nastavlja kotnu liniju na prethodno završenu.
- **DIMCONTINUE,** omogućava korisniku da stalno unosi drugu  $\blacksquare$ ekstenzionu liniju, bez izlaska iz komande;
- **Baseline** komanda iscrtava paralelne kotne linije od zajedničke  $\blacksquare$ početne linije (tačke) na zadatom međusobnom rastojanju. Komanda DIMBASELINE omogućava korisniku da stalno unosi druau ekstenzionu liniju, bez izlaska iz komande;
- OBlique komanda omogućava korisniku da horizontalnu kotnu liniju . . postavi pod nekim uglom u odnosu na originalno stanje. DIMOBLIQUE komanda radi istu stvar kao i komanda OBlique u DIM promptu;
- Diameter komanda omogućava kotiranje prečnika kružnice ili luka i ima  $\blacksquare$ mogućnost da obeleži tačku centra. U DIM promptu istu stvar radi komanda DIMDIAMETER:
- **RAdius** komanda omogućava kotiranje poluprečnika kružnice ili luka i  $\blacksquare$ ima mogućnost da obeleži tačku centra. U DIM promptu istu stvar radi komanda DIMRADIUS:
	- CEnter komanda omogućava korisniku da označi položaj centra ili . centralne linije kružnice ili luka. U DIM promptu istovetna je komanda **DIMCENTER:**
	- **ORdinate** komanda omogućuje korisniku da bira orjentaciju ordinata. . Ova komanda ima tri opcije:
	- ANgular komanda generiše kotni luk i meri veličinu ugla između dva  $\blacksquare$ odabrana pravca:
	- Leader komanda omogućava izvođenje kotnog teksta na novu lokaciju i . crta liniju kojom se tekst vezuje za kotirani element;
	- TOLERANCE komanda omogućuje korisniku da definiše tolerancije  $\blacksquare$ mera;
	- **Dim. text edit** komanda omogućava korisniku da pomeri kotu i kotni . broj na crtežu.

Položaj linearnih kota u odnosu na zadati crtež.

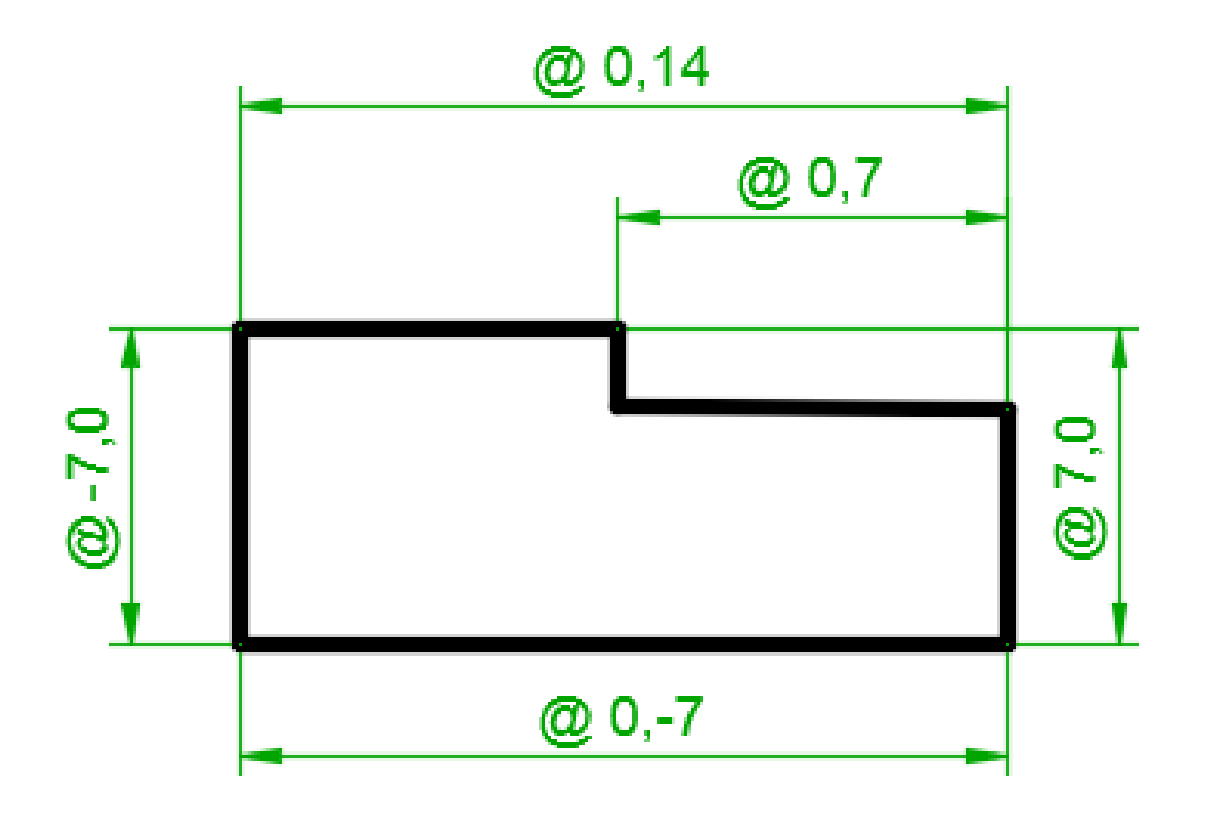

Pozovite komandu za linearno kotiranje:

Kod kote Command: dimlinear 21 dvoklik First extension line origin or press ENTER to select: Luneti Selektujte tačku 1 na slici. Second extension line origin: Selektujte tačku 2 na slici. prefiks Dimension line location %%c, to je (Mtext/Text/Angle/Horizontal/Vertical/Rotated): oznaka za  $\mathbf{0}$  – 7,0 fi. Dimension text =  $20$ Ponovo pozovite komandu za linearno kotiranje. Command: dimlinear First extension line origin 8 or press ENTER to select:  $2 = 3$ Selektuite tačku 3. 93 Second extension line origin: Selektujte tačku 4. Dimension line location (Mtext/Text/Angle/Horizontal /Vertical/Rotated): @0,-7

Kotiranie dve ivice predmeta

Na ovaj način smo iskotirali dve kote. Obratite pažnju da smo uneli relativne koordinate za rastojanje glavne kotne linije od kotirane ivice (-7 u x pravcu i -7 u y pravcu).

Na isti način iskotirajte i ostale horizontalne/vertikalne kote na crtežu.

# Kotiranje radiusa

Pozvati komandu za kotiranje radiusa i selektovati tačku 1 i postaviti kotu na mesto levim klikom miša. Ponoviti istu komandu za tačku 2.

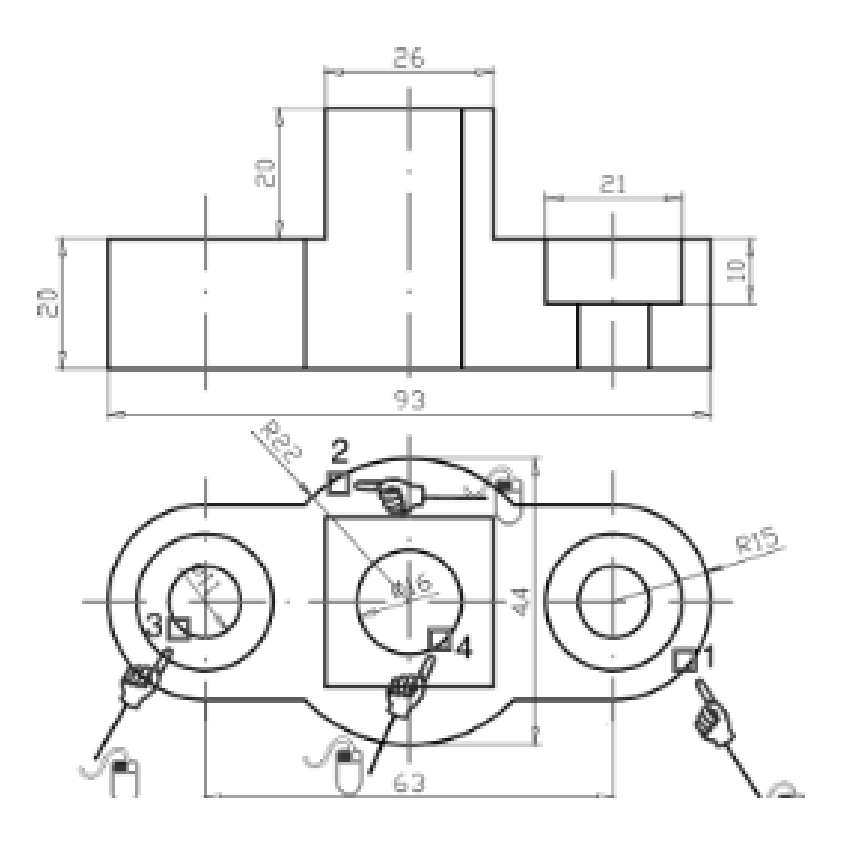

Kotiranje prečnika

Aktivirajte komandu dimension style... sa alata za kotiranje i u dijalogu za podešavanje kotnog stila (slika) odaberite taster New. Podesite naziv kotnog stila na Precnik. U kartici Fit->Fit Options, selektujte opciju Both Text and Arrows. Ovo će vam omogućiti da pri kotiranju prečnika budu prikazane i kotne strelice i kotni broj. Aktivirajte novi kotni stil i pozovite komandu za kotiranje prečnika

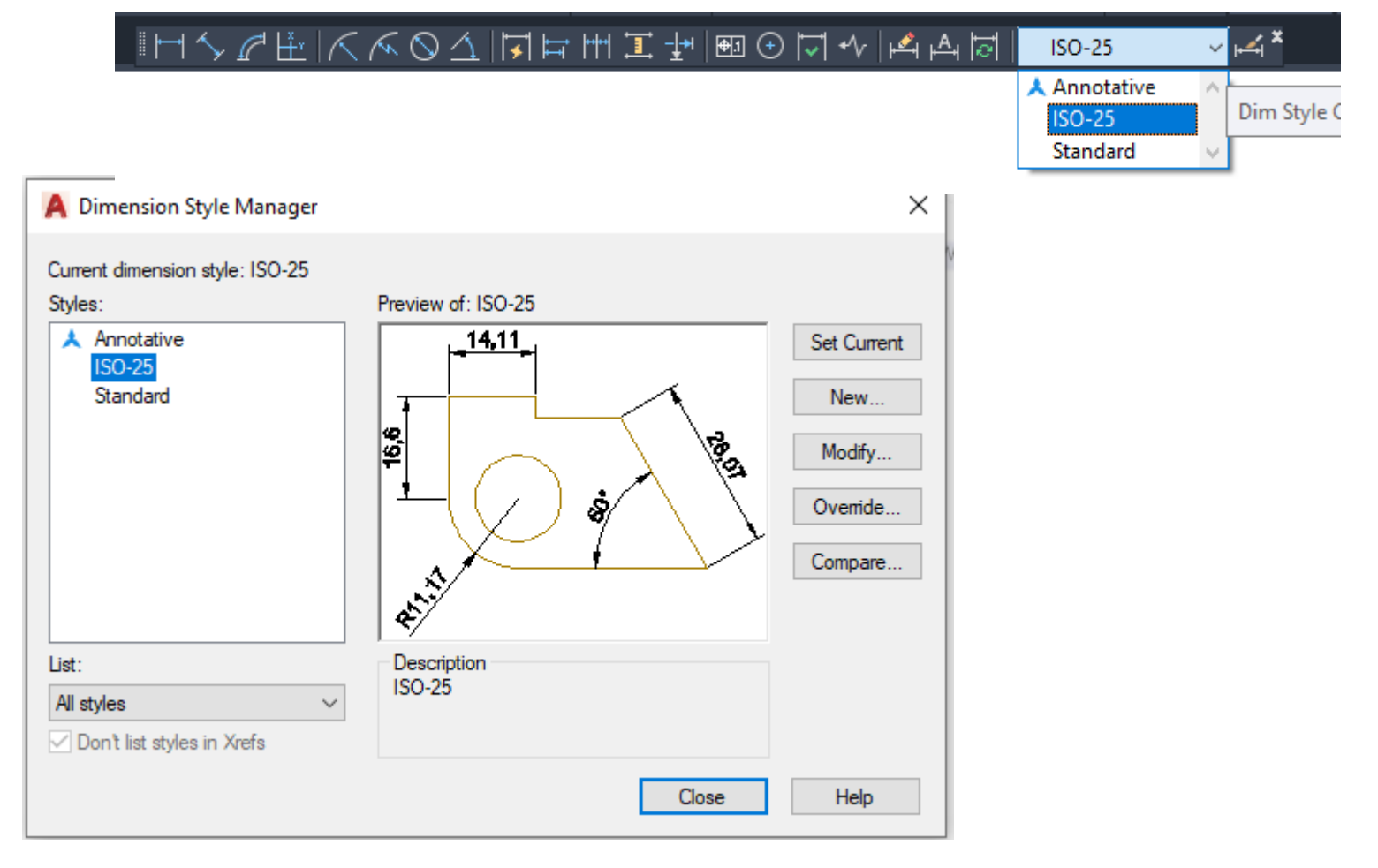

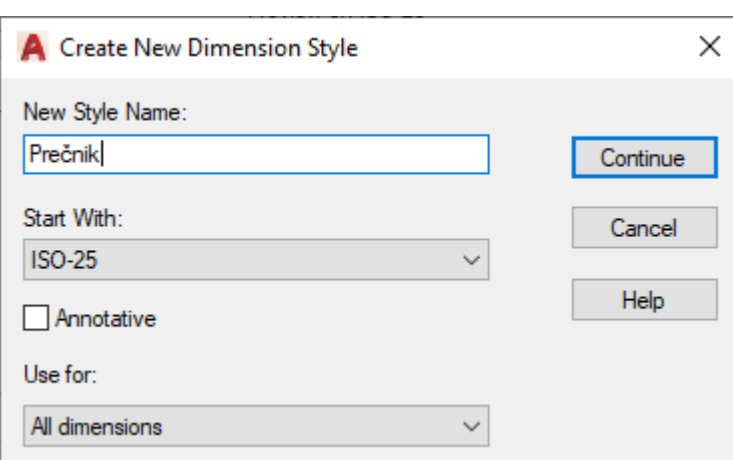

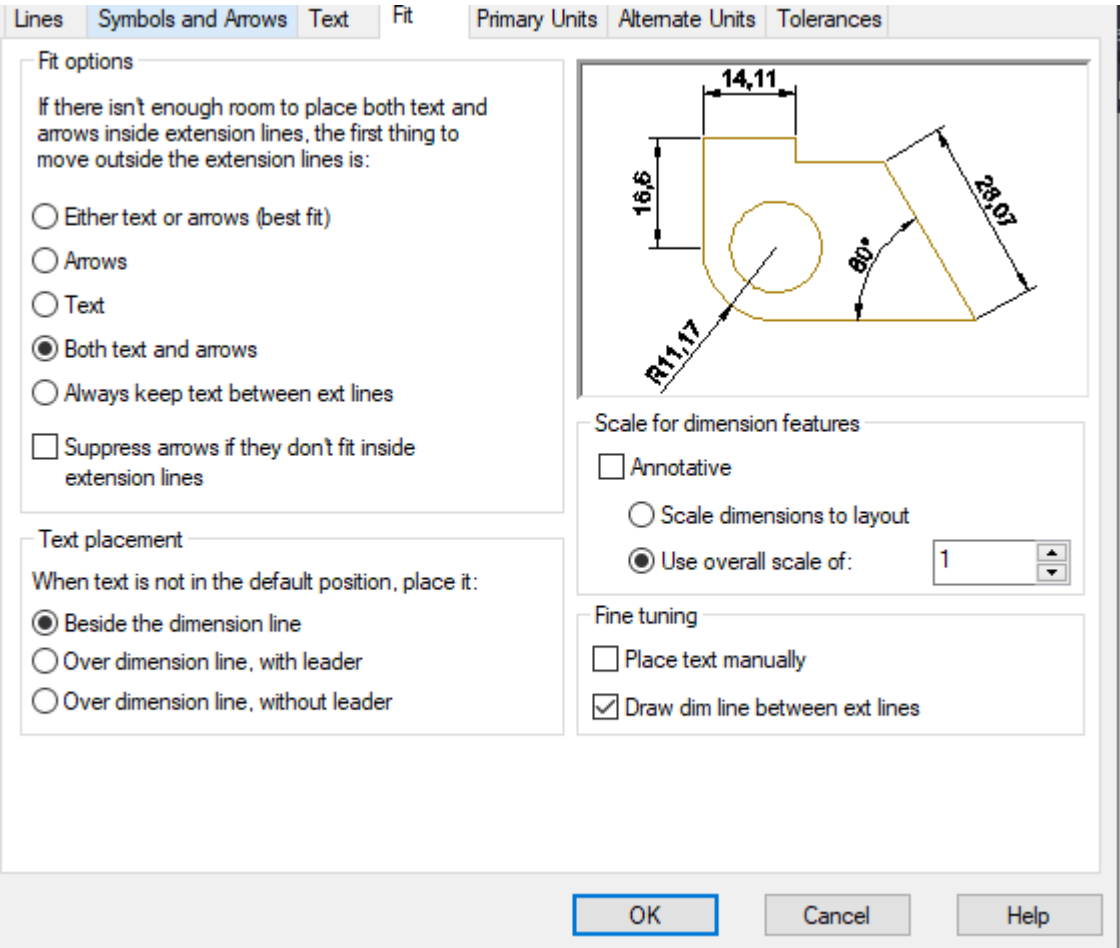

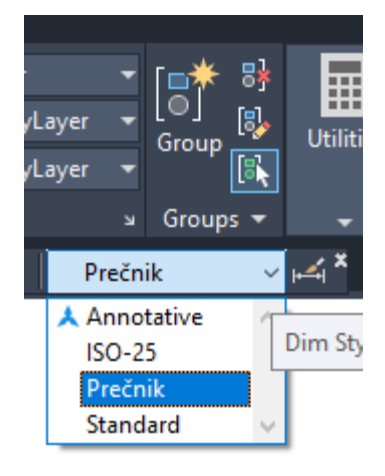

Odabrati kotni stil,prečnik.

٦

Pozovite komandu za kotiranje prečnika, selektujte tačku 3 i postavite kotu, ponovite komandu, selektujte tačku 4 i postavite kotu.

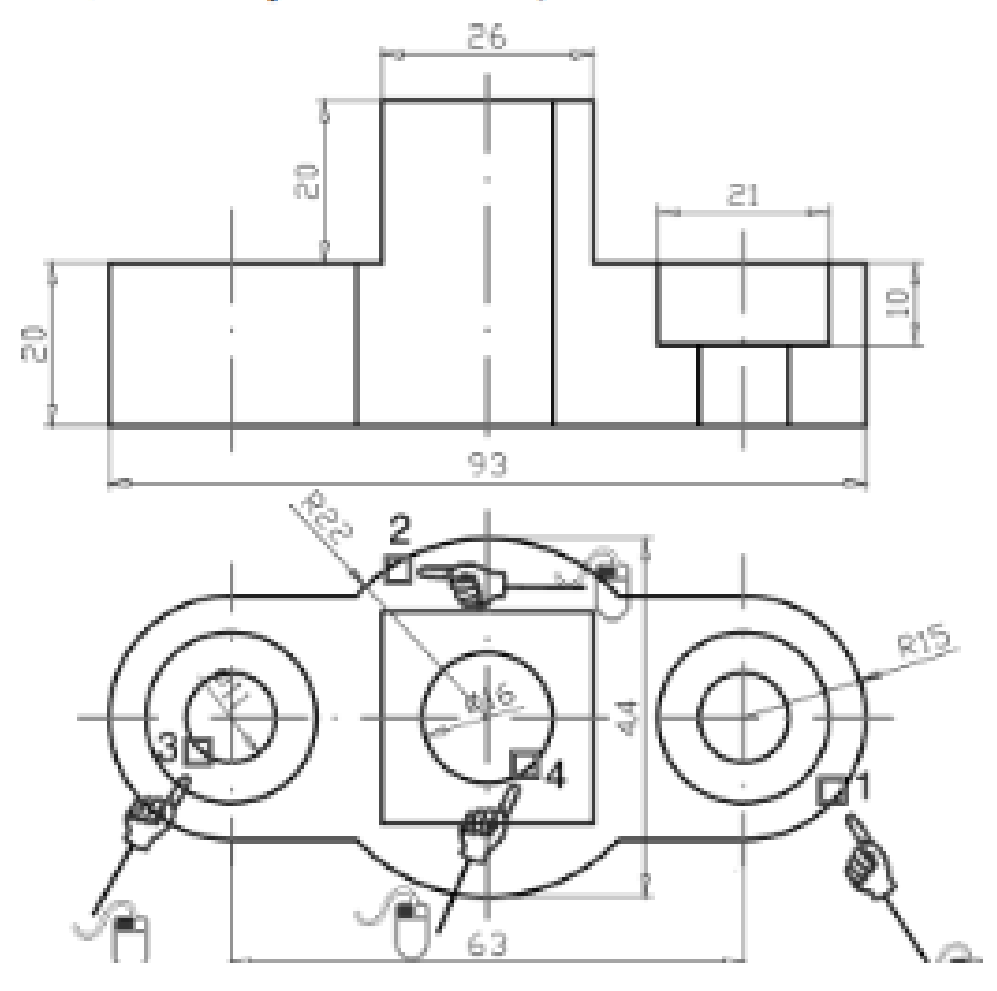

Primetićete da su radijusi korektno iskotirani, ali prečnici nisu dobro iskotirani, što znači da ćemo morati korigovati stil kotiranja za dve kote prečnika.

To ćemo uraditi na sledeći način. Primetićete da pri kotiranju prečnika program automatski dodaje simbol φ ispred dimenzije (koji nije potreban tu da stoji jer se sa crteža vidi da je kotirana kružnica).

#### Korak 23: Šrafiranje polupreseka

Šrafiranje je poslednja operacija koju ćemo uraditi. Pozovite komandu Hatch. Za tip šrafure odaberite (Patern) ANSI31, to je šrafura sa linijama pod uglom od 45°. Gustinu šrafure ostavite 1, ako dobijete gustu šrafuru možete ovaj parametar povećati. Obratite pažnju da svaka šrafura u sebi ima definisan ugao, pa relativni ugao ostavljamo sa vrednošću 0. Još je ostalo da se selektuju oblasti na crtežu koji će se šrafirati. Odaberite opciju Pick Points i selektujte tačke 1 i 2 na slici, zatim pritisnite Enter i aktivirajte taster Apply. Trebalo bi da dobijete crtež kao na slici.

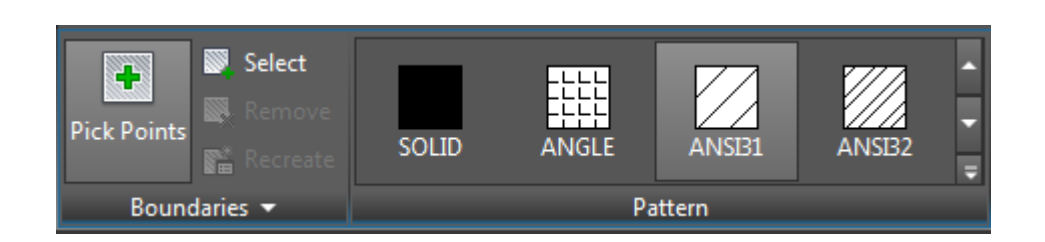

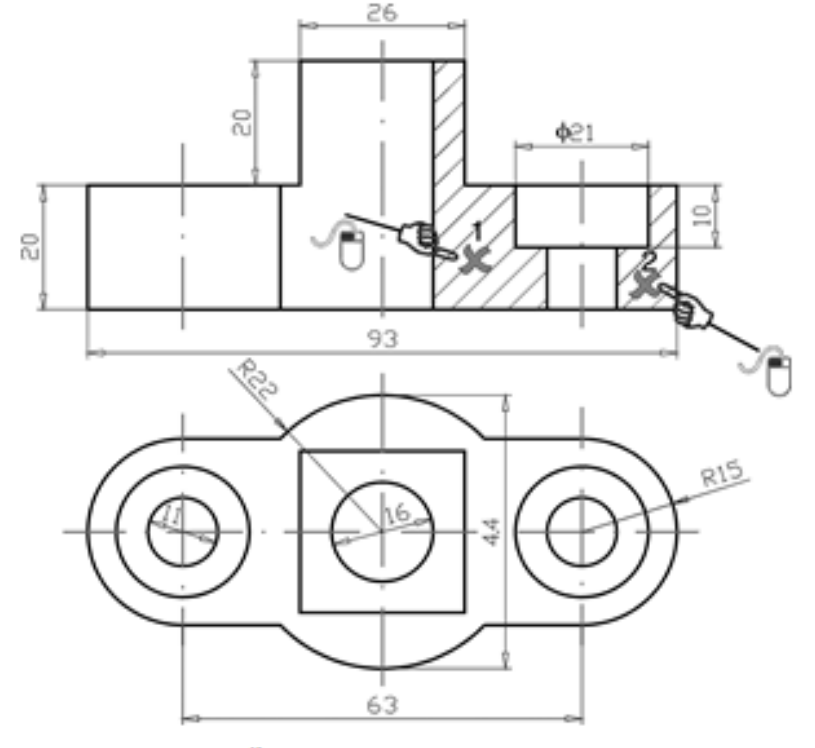

Šrafiranje crteža

Korak 24: Dodavanje zaglavlja u crtež

Zaglavlje za crtež dodaćemo na lejer zaglavlje, koji ćemo prethodno aktivirati.

Za ubacivanje prethodno generisanog crteža (u vom slučaju crtež zaglavlja) iskoristićemo komandu Insert Block iz Draw palete sa alatima. Ovu komandu možete pozvati i preko padajućeg menija Insert->Block. Nakon poziva komande aktiviraće se dijalog prikazan na slici.

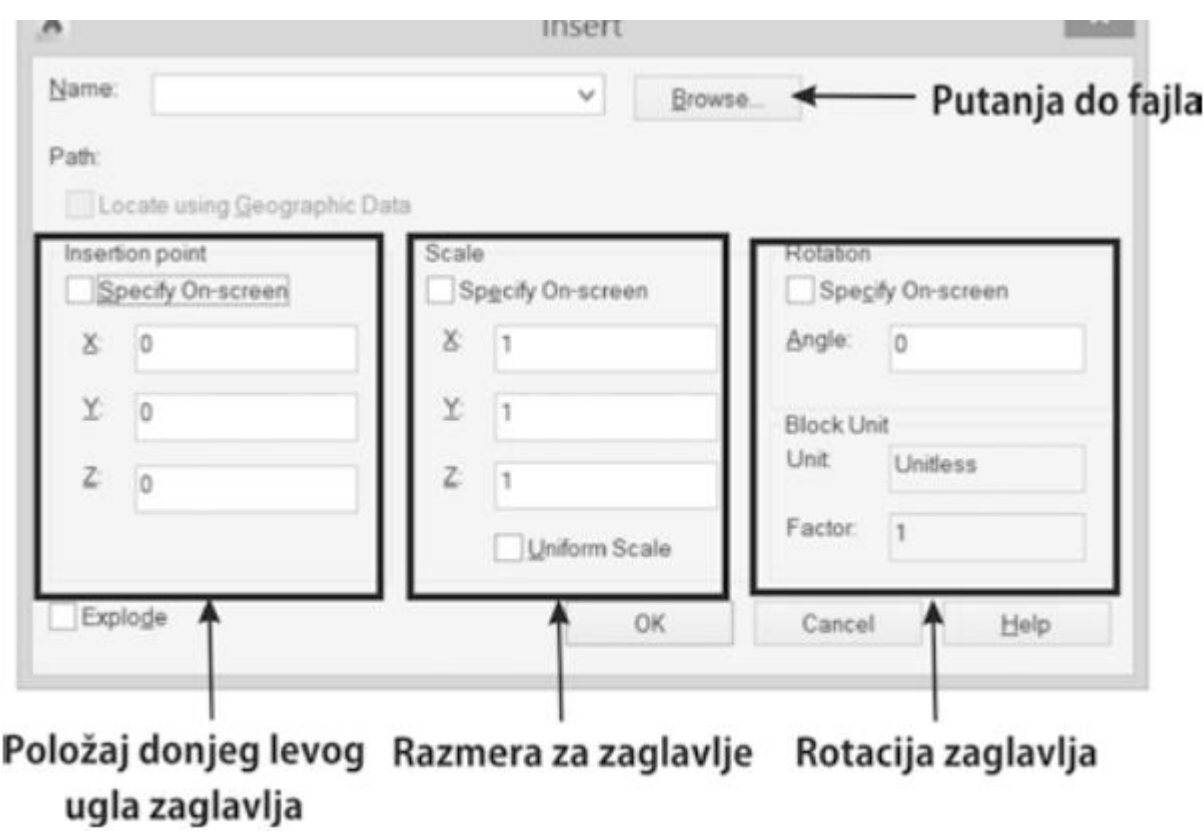

Referentna tačka predstavlja donji levi ugao crteža koji se ubacuje. Postavićemo zaglavlje tako da se ta tačka smesti u koordinatni početak (0,0,0). Zaglavlje je nacrtano u razmeri 1:1, i orjentisano je kako treba da stoji na crtežu, tako da parametar za rotaciju zaglavlja ostavite da bude 0. Da vas program ne pita za parametre prilikom ubacivanja zaglavlja ostavite opciju Specify Onscreen Praznu kao na prethodnoj slici.

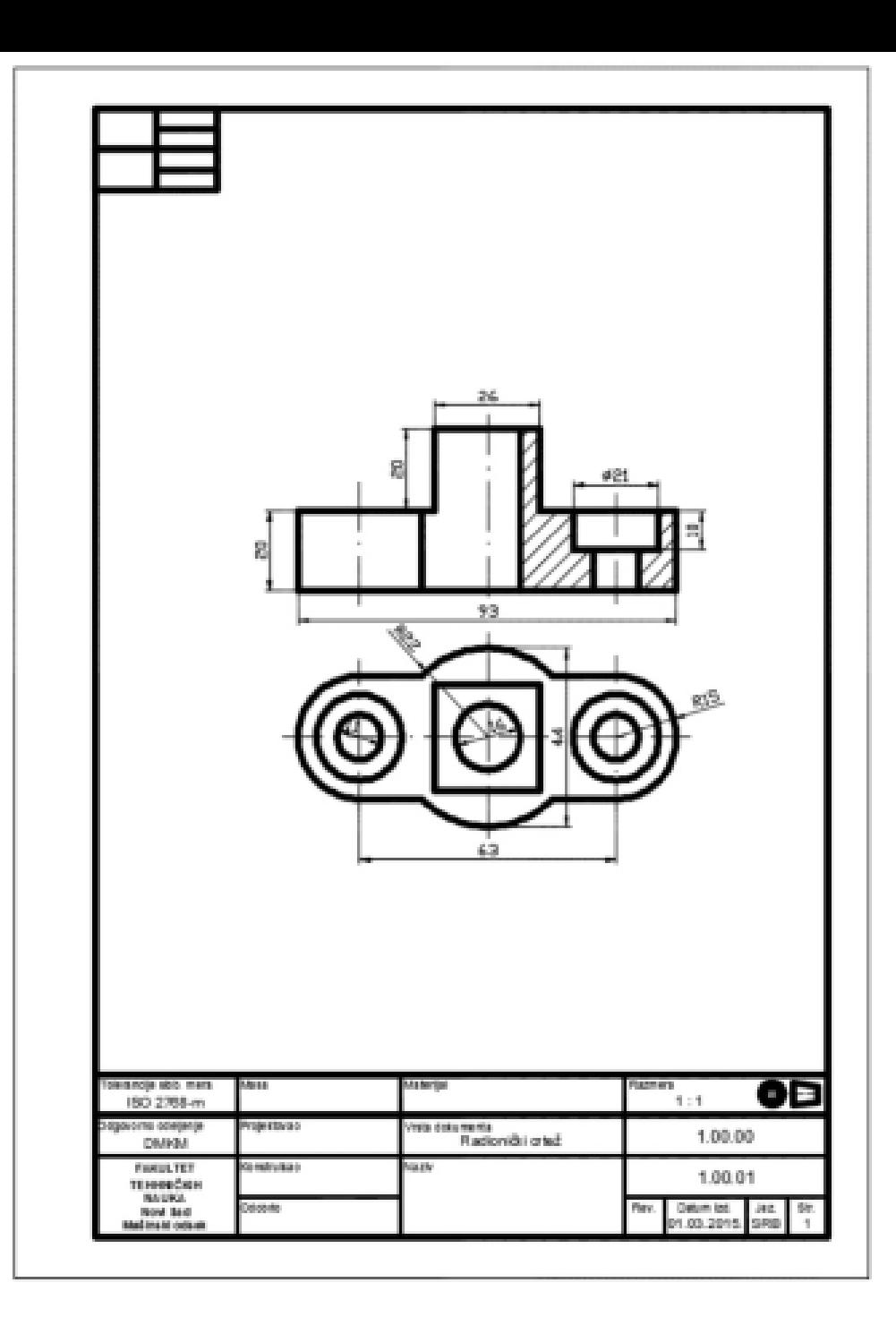

# ZADATAK 2

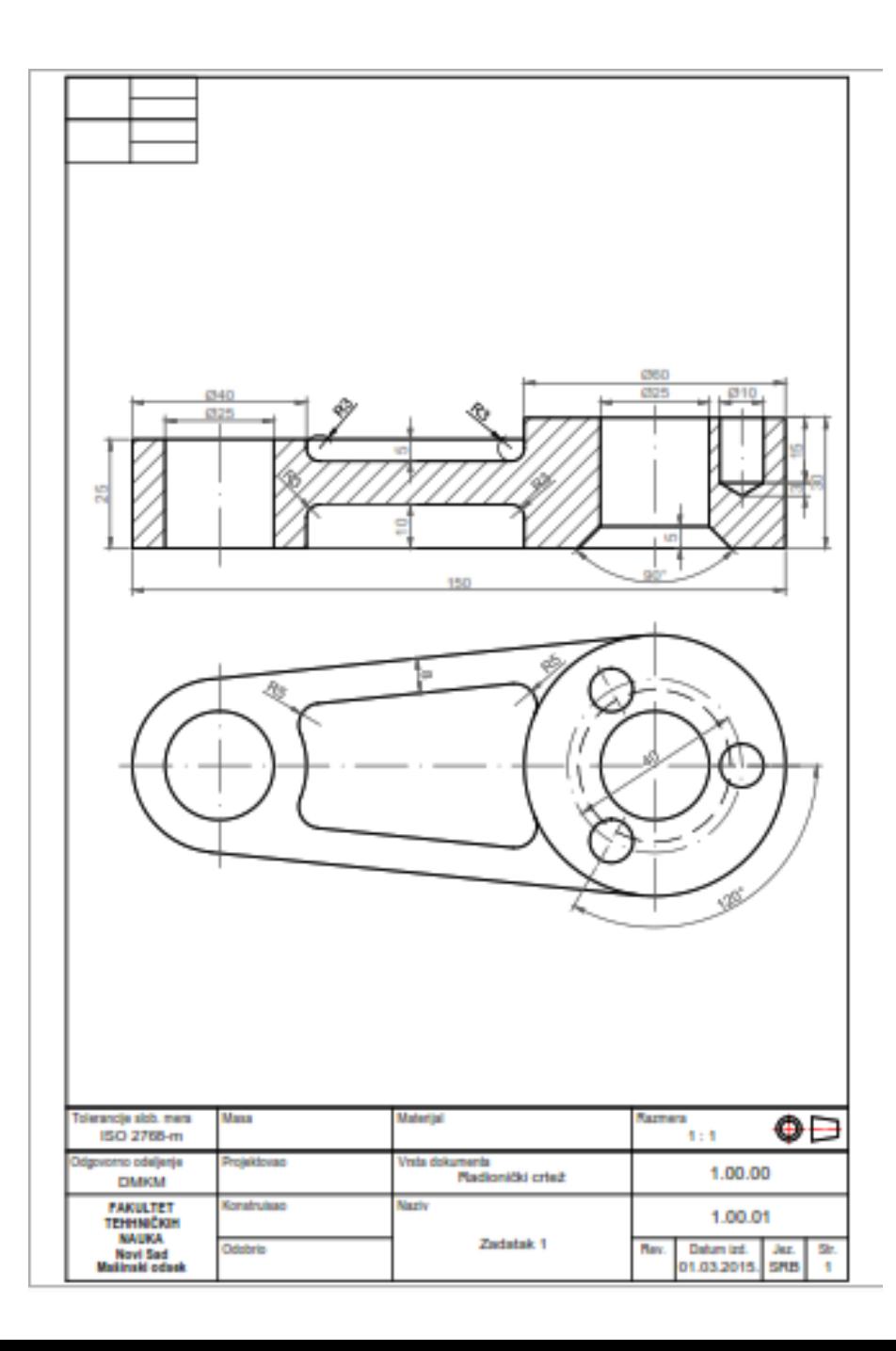

Prvo ćemo nacrtati gornju projekciju.

Pre početka crtanja, kao i na prethodnom primeru, treba da otvorimo određen format crteža i da prilagodimo granice.

Da bi bili sigurni da su jedinice u kojima crtamo crtež u metričkom sistemu (mm), svaki novi crtež počećemo otvaranjem šablona u ISO sistemu. Ovo možemo uraditi pozivanjem File->New komande i odabirom acadiso.dwt fajla. Za razliku od formata AutoCAD crteža koji ima ekstenziju DWG (DraWinG), ekstenzija šablona je DWT (DraWing Template). Pored mernih jedinica, u ovom šablonu su definisani tekst, kotni stilovi, tipovi linija u mm. Definisanje granica (formata) crteža omogućava komanda LIMITS. Može se pozvati iz komadne ilinije ili preko Format->Drawing Limits komande.

#### Korak 1: Podešavanje granica crteža

Command: LIMITS ON/OFF/<Lower left corner><0.0000,0.0000>: 0,0 <Upper right corner><420.0000,297.000>: 210,297

Command: GRID Grid spacing (X) or ON/OFF/Snap/Aspect<10.0000>:

no

Command: ZOOM All/Center/Dynamic/Extents/Left/Previous/Vmax/Window< Scale  $(X/XP$ : [Broj] All

#### **Korak 2: Podešavanje layera**

Pre početka crtanja gornje projekcije podesićemo layere koji će nam biti potrebni pri izradi crteža. Preko komande Layer Properties Manager pokrenućemo dijalog za podešavanje layer-a u crtežu. Dodaćemo pet novih layera Pomocne,

Osne, Kote (komandom New Layer), srafura i zaglavlje. Boje i debljine linija podesićemo kao na slici. Podesićemo da tip linije za layer Osne bude ACAD\_ISO10W100.

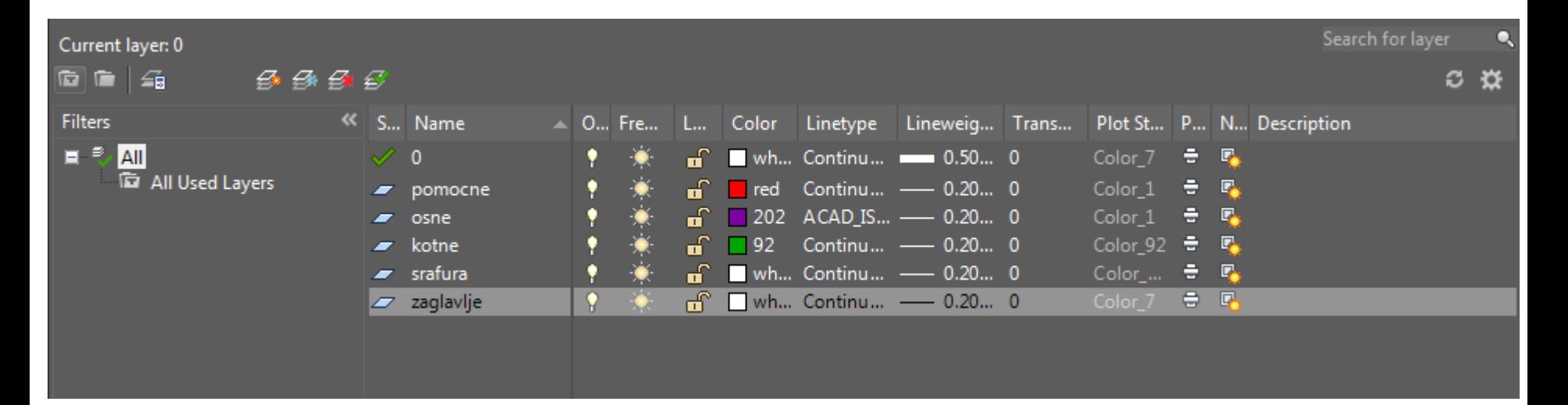

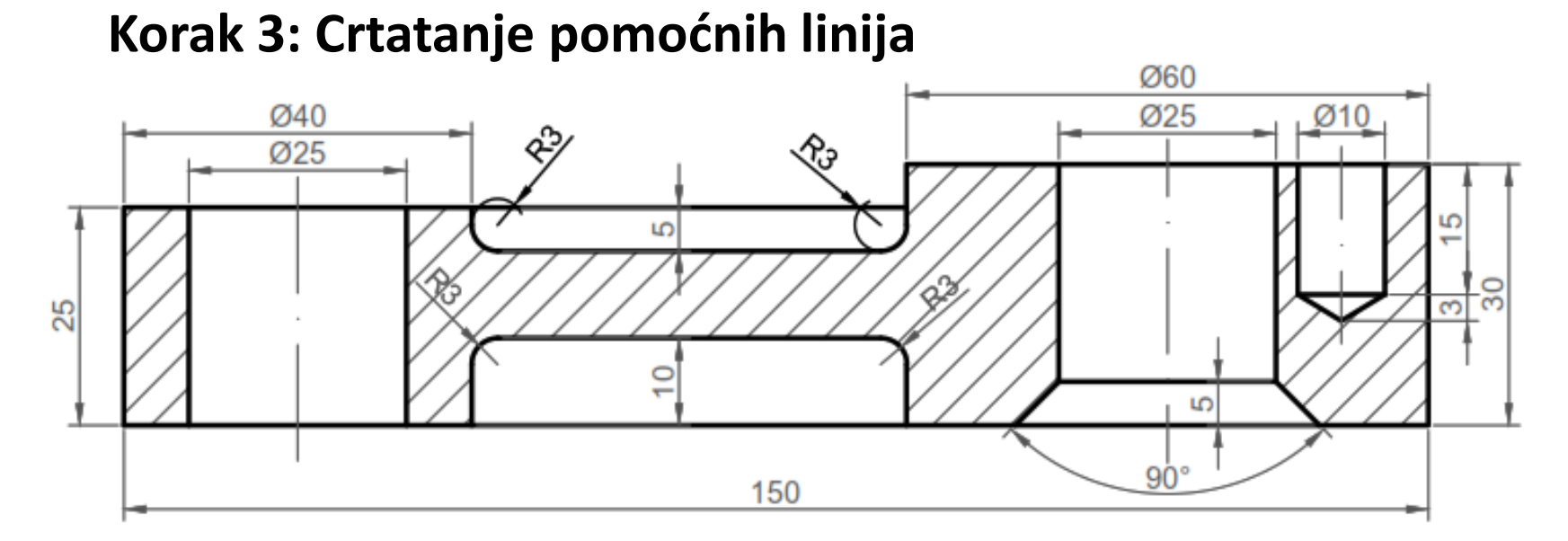

Prvo ćemo nacrtati dve pomoćne linije, na sloju pomocne linije, komandom XLINE. Jednu horizontalnu liniju i jednu vertikalnu.

#### *Comand: Xline*

 *h*

Postaviti proizvoljno horizontalnu liniju, zatim istim postupkom, postaviti vertikalnu.

#### *Comand: Xline*

 *v*

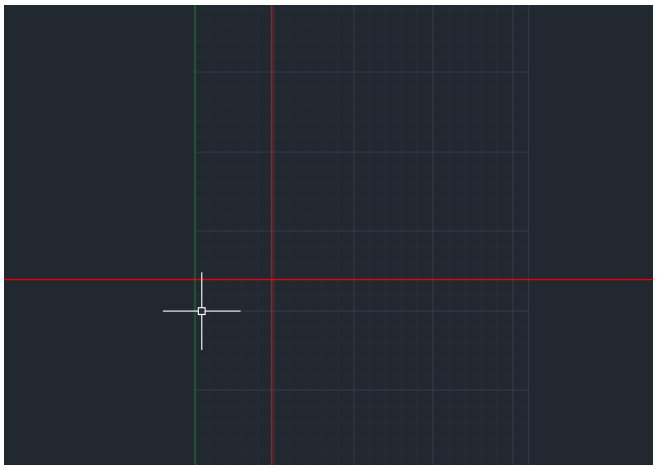

## **Korak 4: Crtanje spoljašnje konture**

Pre pozivanja komande *LINE*, prebacićemo se na sloj *0*. Na slici vidimo izgled crteža nakon ove komande.

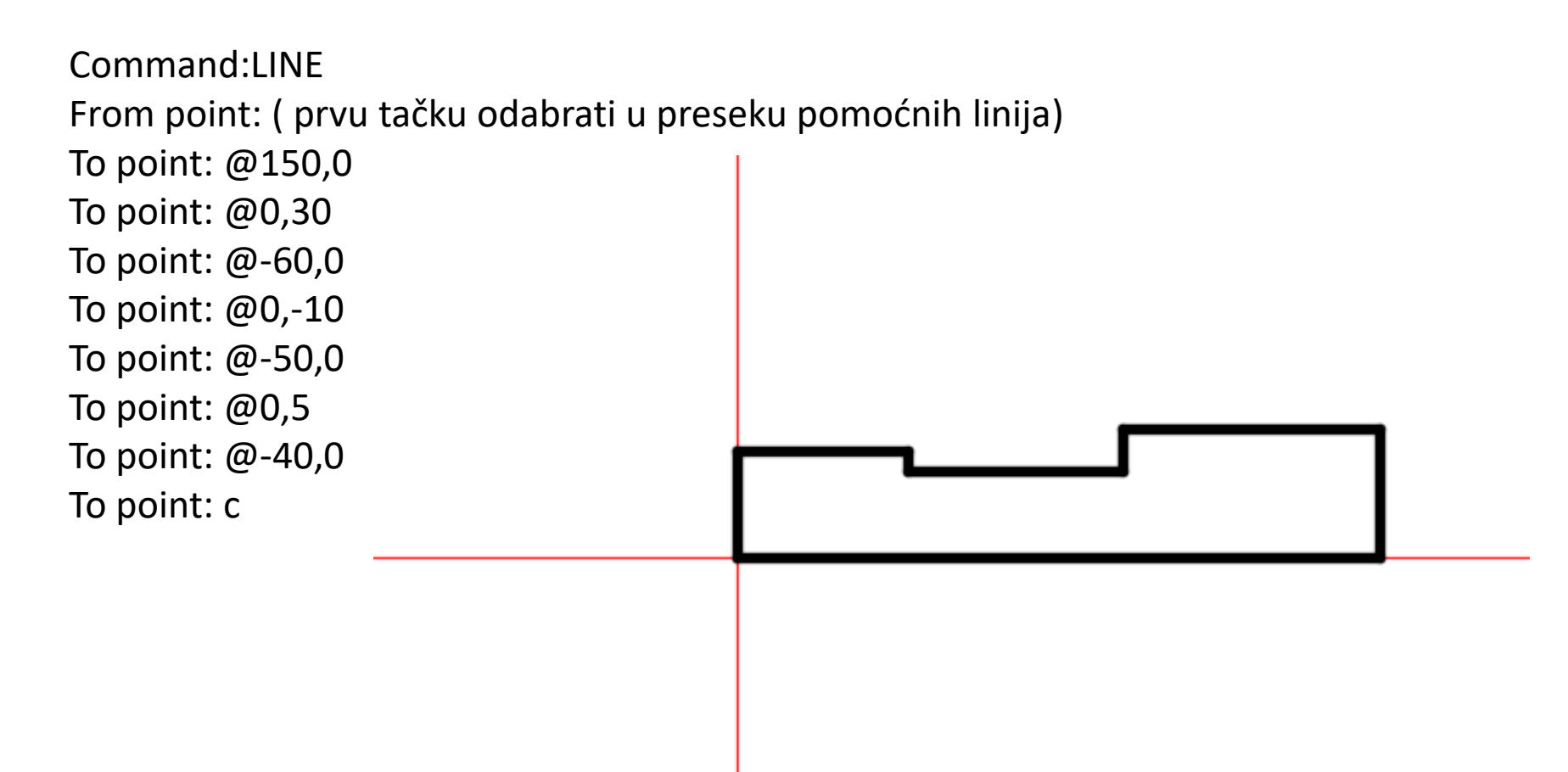

#### **Korak 5: komanda Offset**

Komandom offset, docrtaćemo linije koje su iste dužine kao neke već nacrtane linije i nalaze se na tačno određenom rastojanju.

OFFSET Specify offset distance or [Through Erase Layer] <Through>: 5

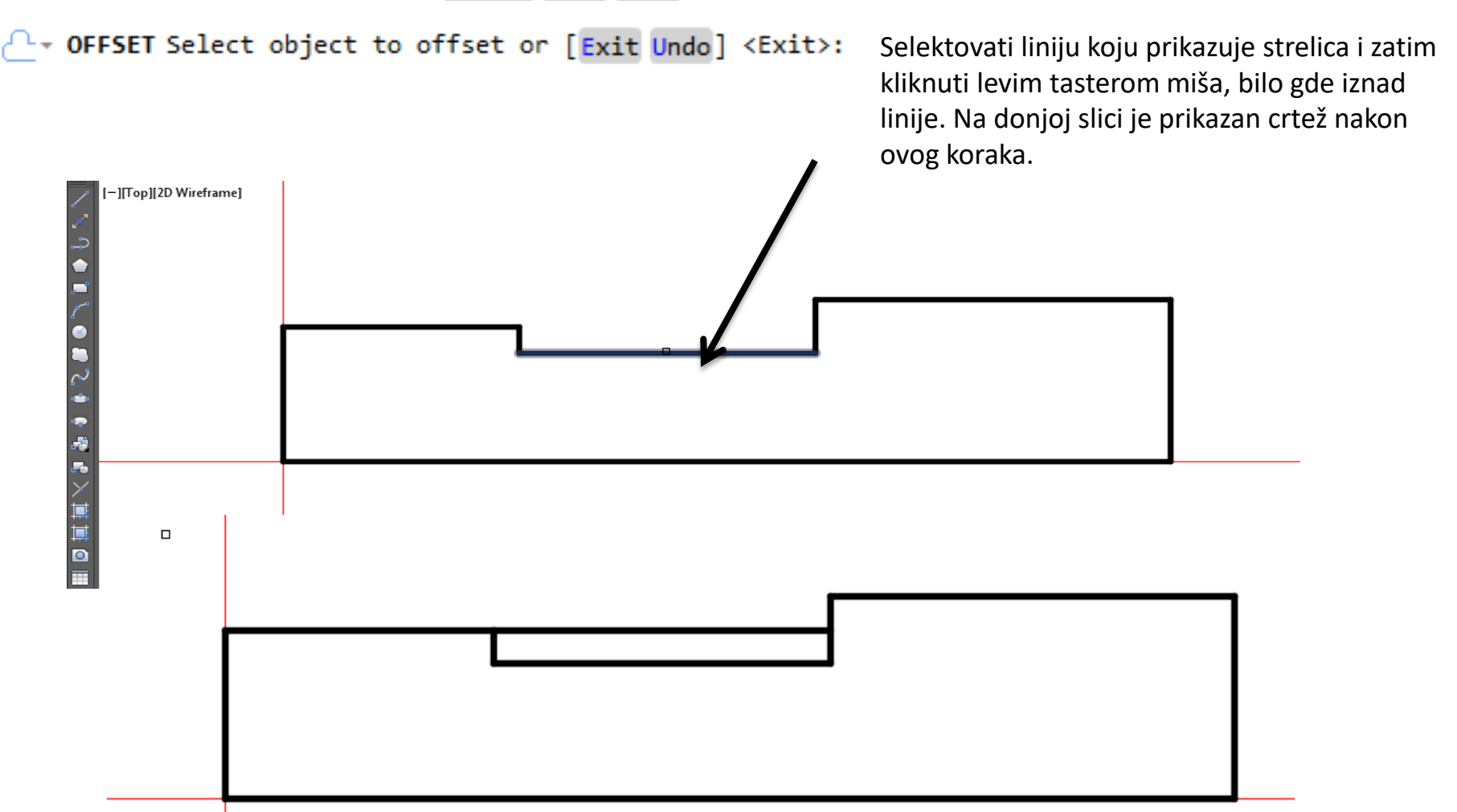

#### **Korak 6: komanda Offset**

Ponovićemo ovu komandu opet. Ista linija se selektuja, ali je rastojanje ovoga puta 10 i klikne se ispod linije.

Na slici je prikazan crtež nakon ove komande.

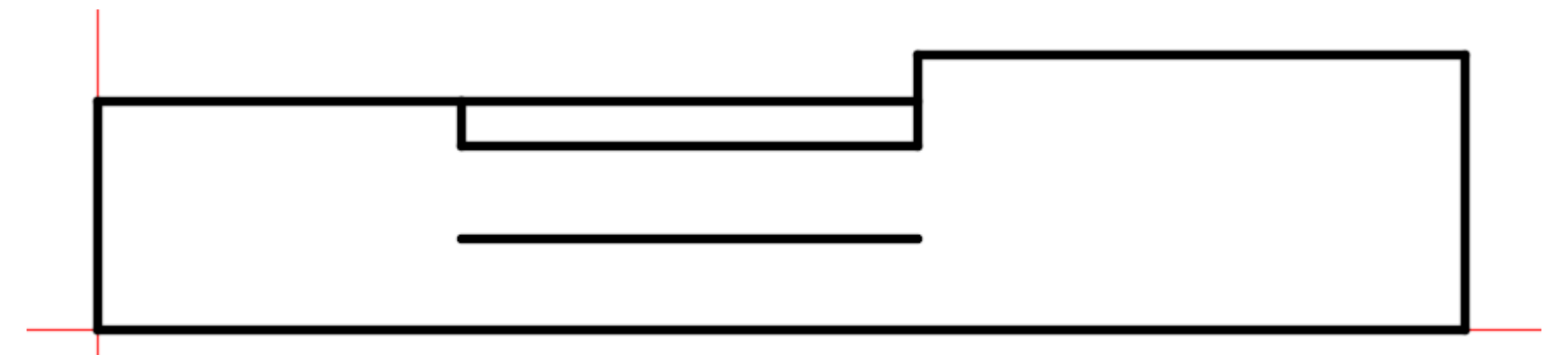

## **Korak 7: docrtavanje linija**

Pre nego što pozovemo komandu za crtanje linija, potrebno je

odabrati opciju u Osnap dijalogu za selekciju tačaka pod pravim uglom (opcija Perpendicular).

Kliknite desnim tasterom miša u statusnu liniju na taster Object Snap i odaberite opciju Settings.

U dijalogu selektujte opciju Perpendicular što je prikazano na slici.

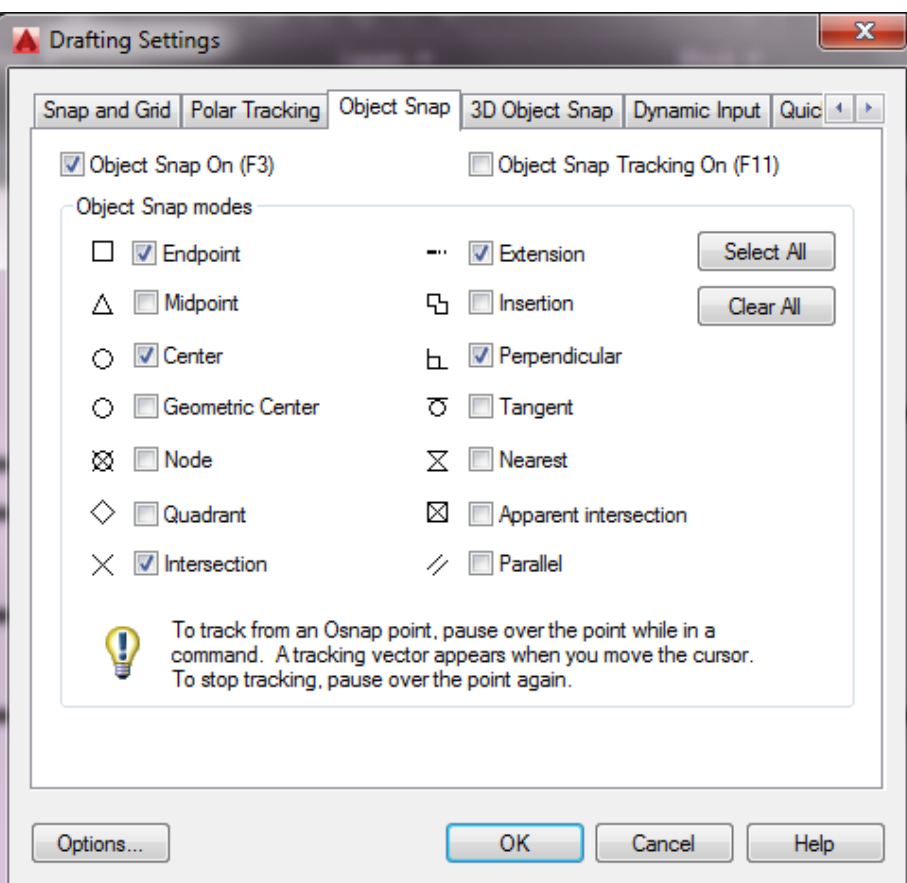

### **Korak 7: docrtavanje linija**

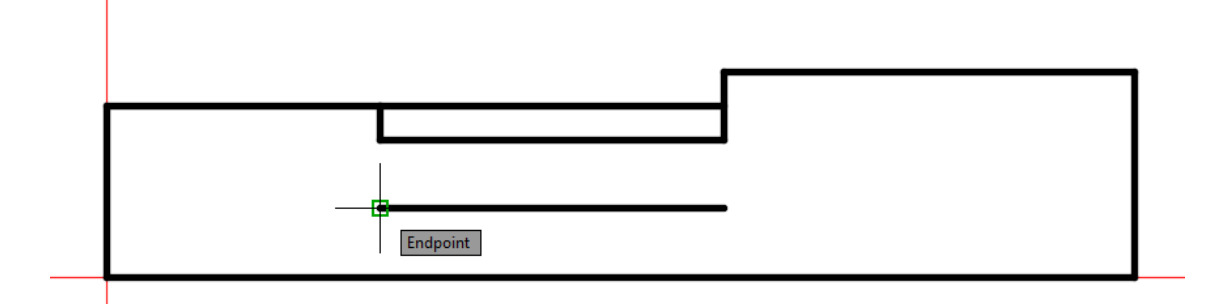

Sada možemo komandom line da nacrtamo željene linije. Pozvati komandu *Line*, početna tačka je uzeta kao krajnja tačka, na slici gore, a druga tačka je prikazana na donjoj slici. Sa slike vidimo da se uključio osnap, perpendicular.

Isto to ponoviti i sa druge strane.

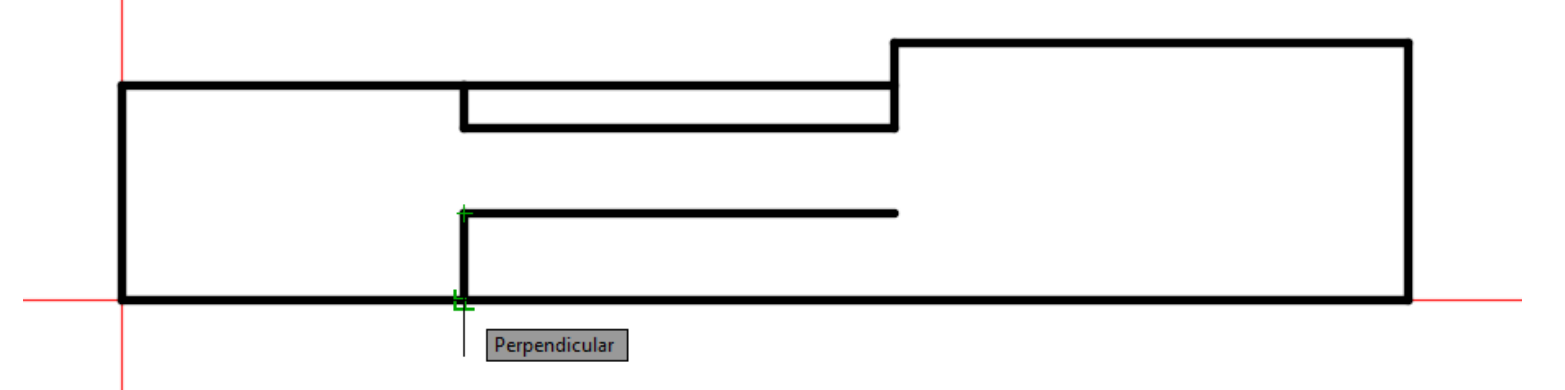

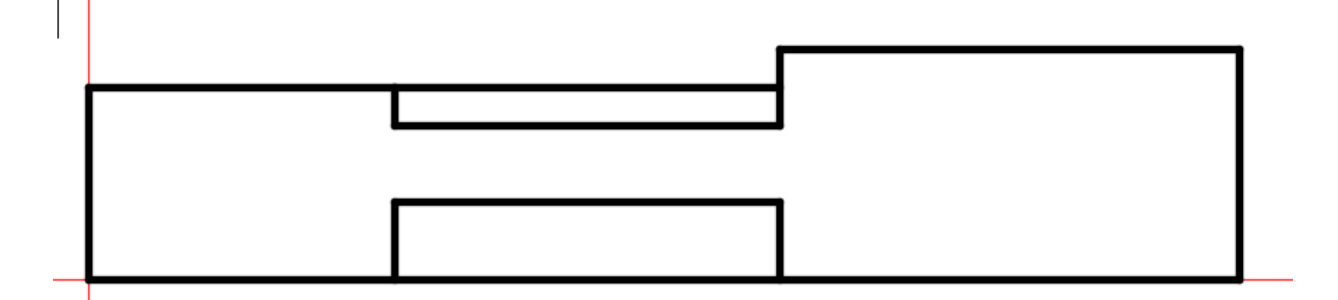

#### **Korak 8: komanda Offset**

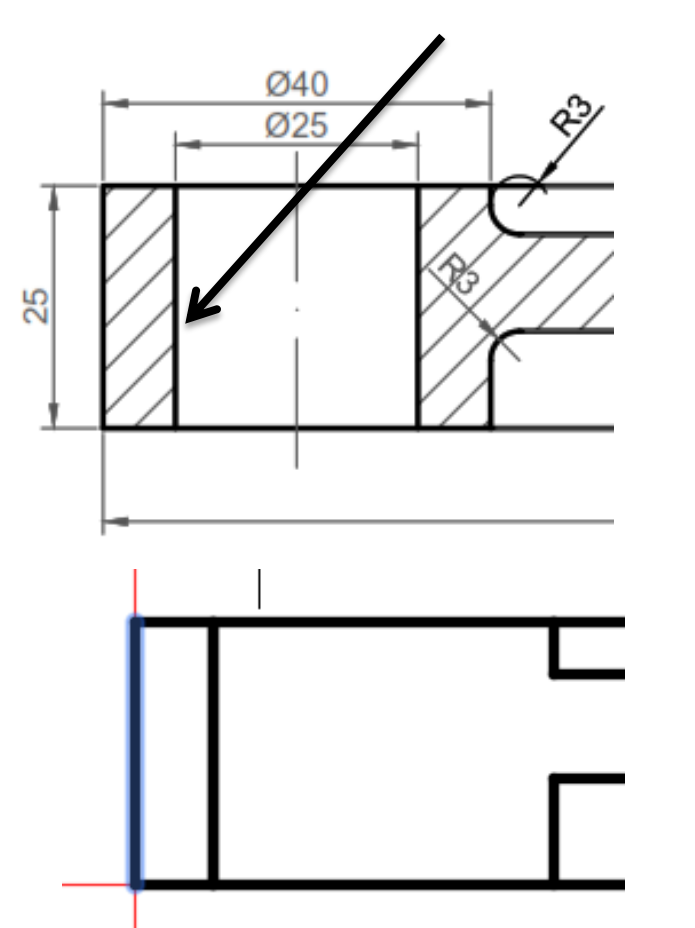

Sada ćemo nacrtati liniju kuju prikazuje strelica. Nacrtaćemo je komandom *offset*. Prvo moramo da izračunamo rastojanje, to ćemo učiniti na sledeći način: od prečnika 40, oduzećemo prečnik 25 i podeliti na dva dela.

 $(40-25)/2=7.5$ 

Comand: Offset: 7.5 Selektovati krajnju levu, plavu liniju i kliknuti sa desne strane.

## **Korak 9: komanda Offset**

Sada ćemo nacrtati komandom offset liniju koja se nalazi na 25 mm sa desne strane od novodobijene linije.

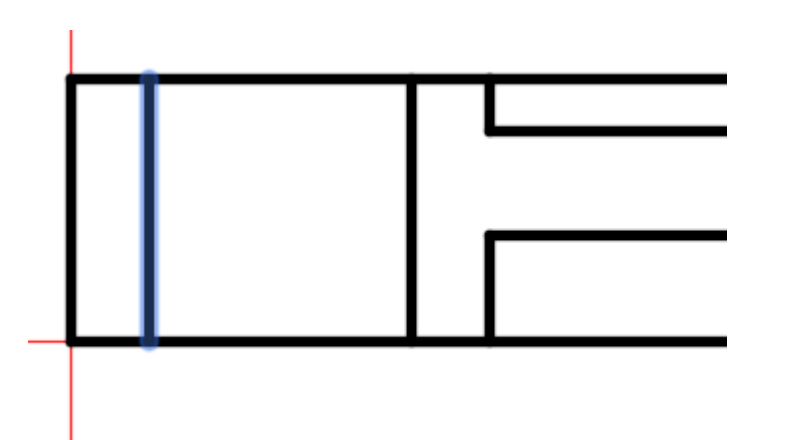

Comand: Offset: 25 Selektovati plavu liniju i kliknuti sa desne strane.

#### **Korak 10: komanda Offset**

Na sličan način ćemo sa druge strane nacrtati paralelne linije. Prvo moramo da izračunamo rastojanje, to ćemo učiniti na sledeći način: od prečnika 60, oduzećemo prečnik 25 i podeliti na dva dela. (60-25)/2=17.5

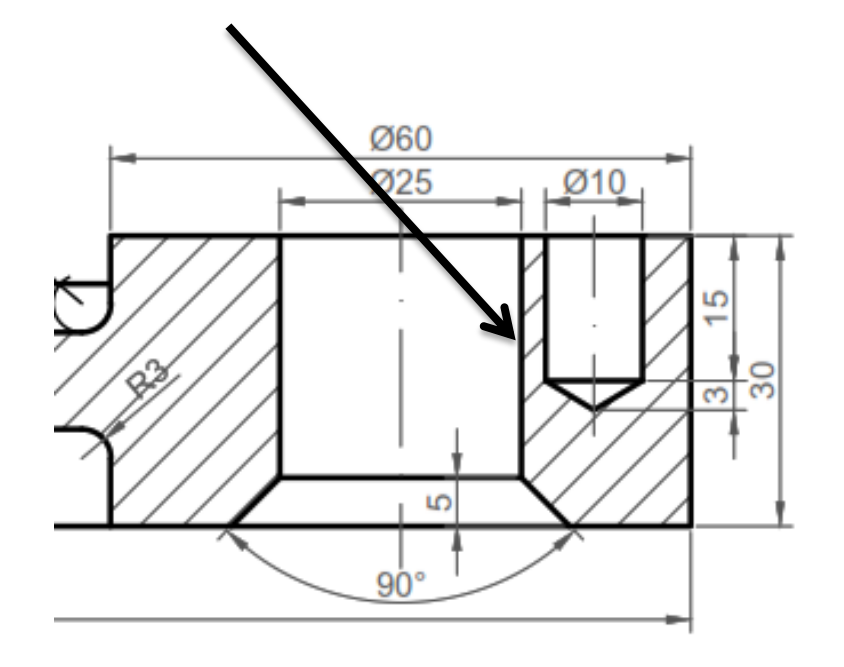

Comand: Offset: 17.5 Selektovati krajnju desnu, plavu liniju i kliknuti sa leve strane.

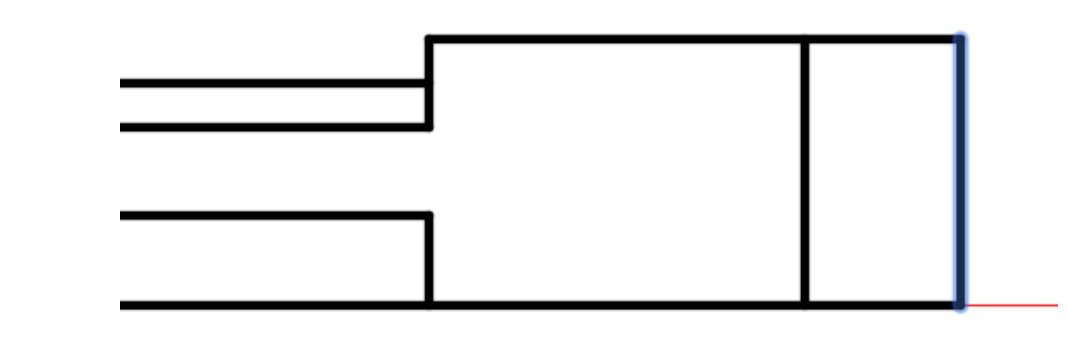

## **Korak 11: komanda Offset**

Sada ćemo nacrtati komandom o ffsetliniju koja se nalazi na 25 mm sa leve strane od novodobijene linije.

Comand: Offset: 25 Selektovati plavu liniju i kliknuti sa leve strane.

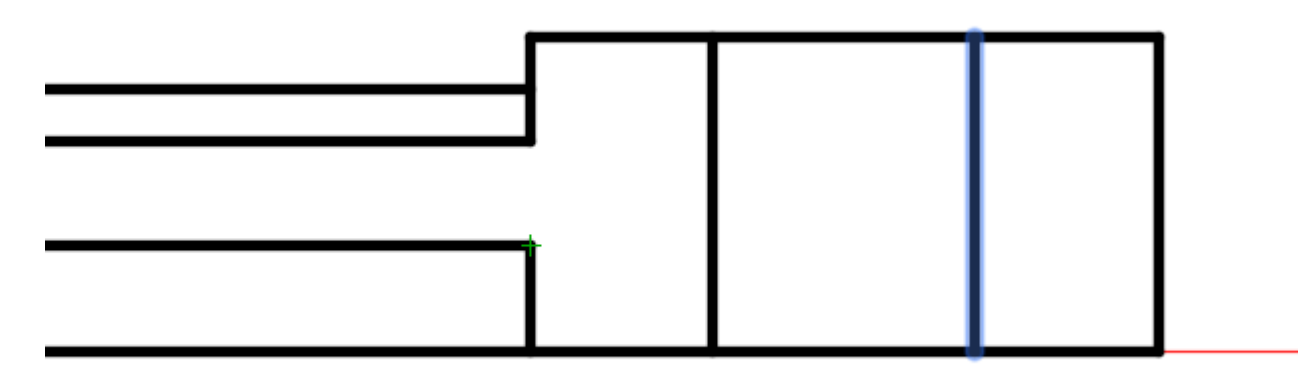

Na slici je prikazan crtež nakon svih offset komandi koje smo uradili.

Naravno, ove linije smo mogli dobiti i na drugi način, na primer preko komandi *xline* i *line*.

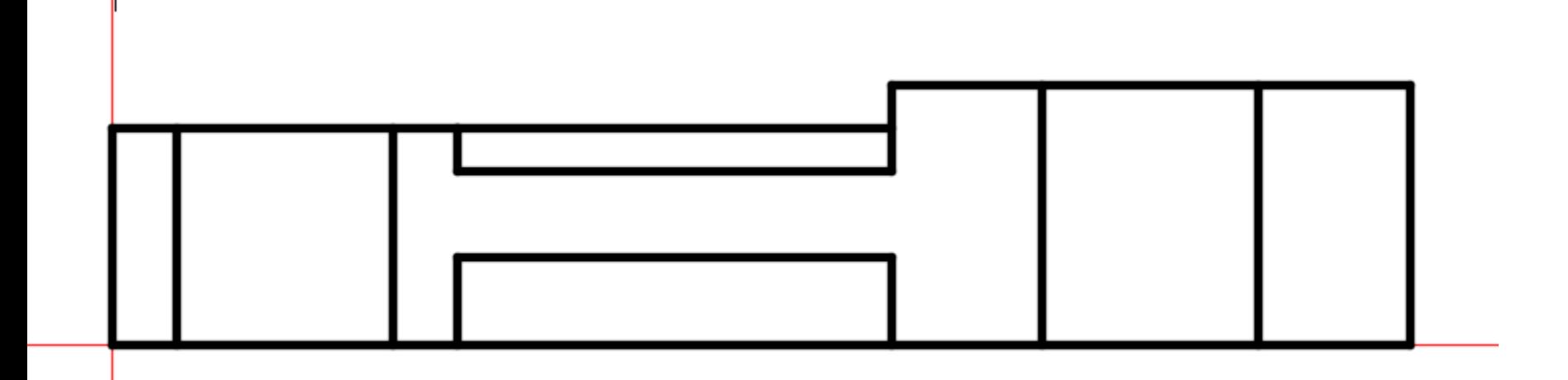

#### **Korak 12: Docrtavanje linija**

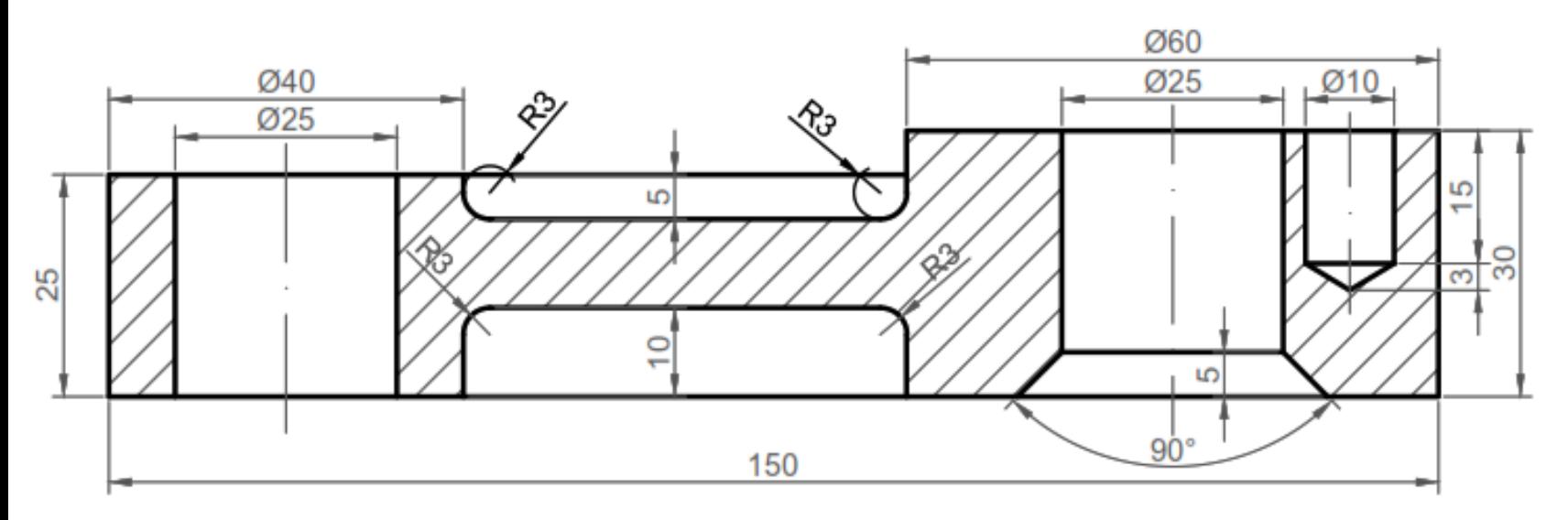

Treba da nacrtamo ovu horizontalnu liniju na 5 mm od donjei treba da docrtamo ove dve linije koje se nalaze pod uglom od 90°. Da bismo to uradili, prvo se trebamo prebaciti na sloj (layer) pomoćne linije. Kada smo promenili layer, treba da nacrtamo prvo jednu offset liniju na 5 mm i dve pomoćne linije pod uglom od 45° i -45°.

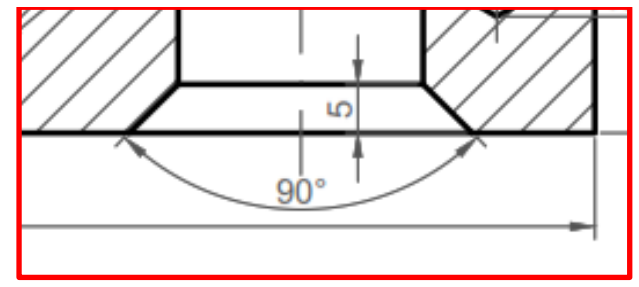

Pozvati komandu *xline* i odabrati opciju offset,<sup> a</sup> xLINE Specify a point or [Hor Ver Ang Bisect Offset]: a mostoionio io Exerce. Trake cololito unti domius Model Layout1 Layout2 (+) rastojanje je 5mm. Treba selektovati donju liniju, koju pokazuje strelica na slici i kliknuti bilo gde iznad, potom na **esc.**

Pozvati komandu *xline* i odabrati opciju *ANG,*  potom uneti vrednost ugla *45*° *i* postaviti liniju kroz presečnu tačku koja je prikazana na slici ispod levo*. Isto poniovit za ugao -45* °*(slika dole desno).*

Command: XLINE Layout1 Layout2  $+$ 

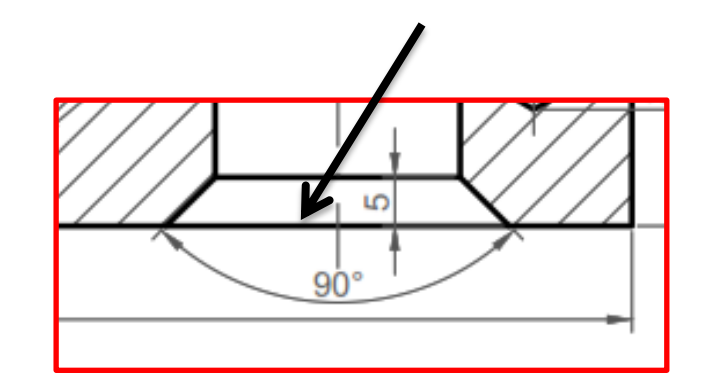

Sada možemo nacrtati linije po pomoćnim linijama. Pre nego što to uradimo, treba da se vratimo na sloj *0*.

Sada pozvati komandu line i nacrtati linije kao što je prikazano dole.

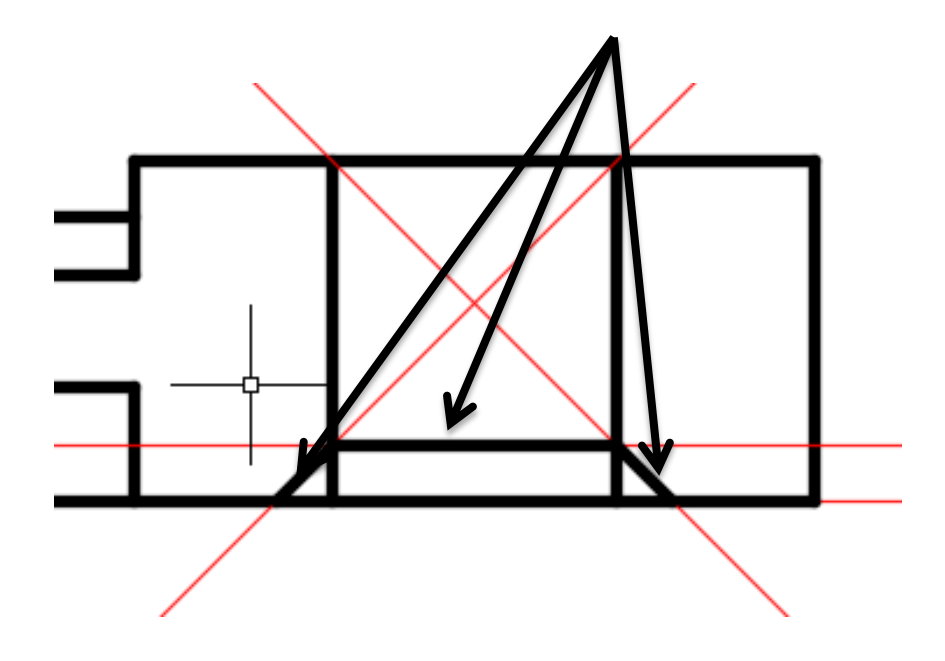

#### **Korak 13: Brisanje linija komandom TRIM**

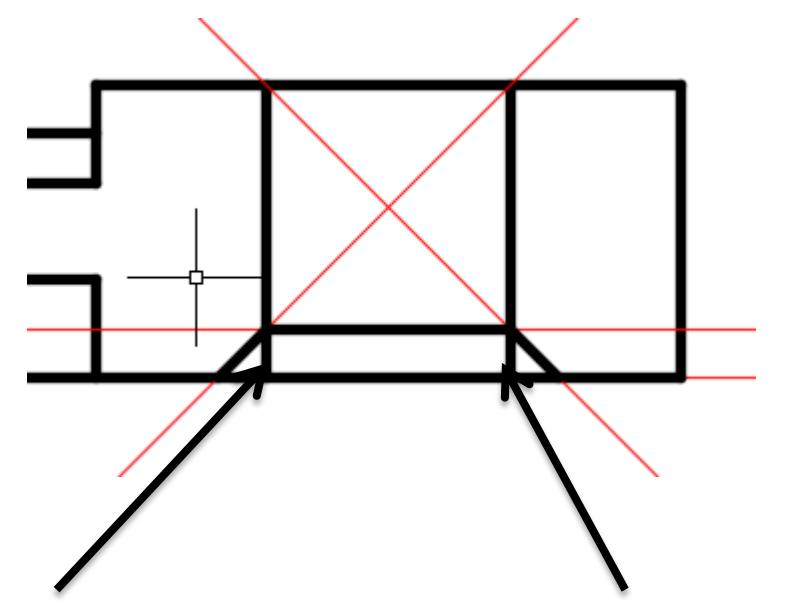

Treba da obrišemo dve linije koje pokazuju strelice. Pozvati komandu trim, desni taster miša kliknuti bilo gde u prostor i potom levim tasterom miša na ove dve linije koje želimo da obrišemo. Slika dole pokazuje crtež nakon komande trim.

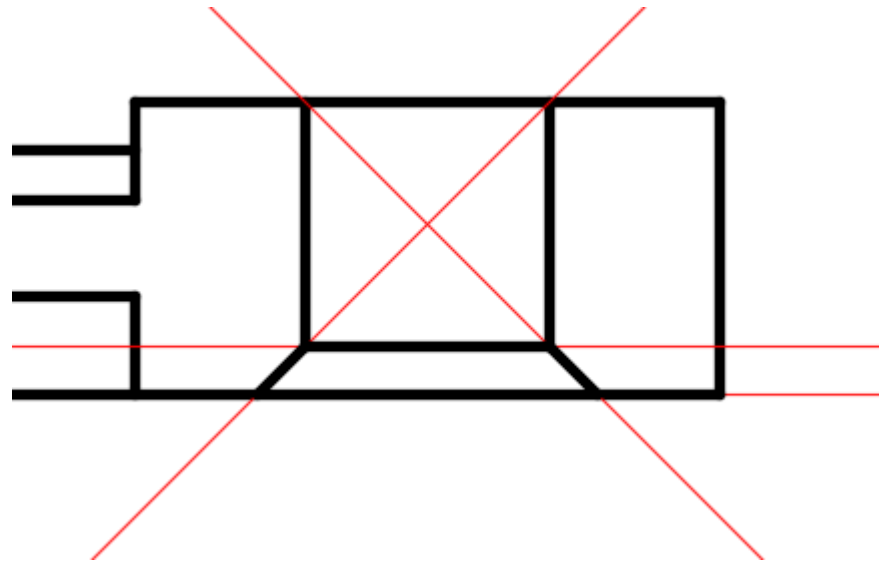

#### **Korak 14: Zaobljavanje ivica**

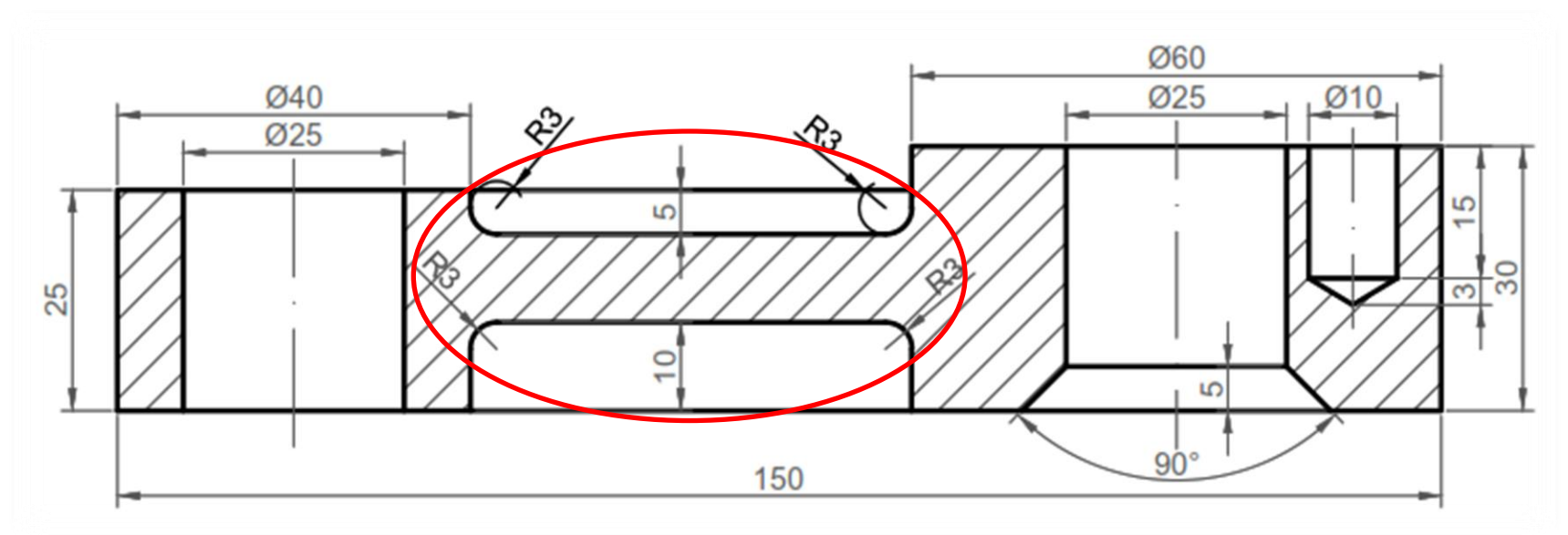

Sada treba da zaoblimo ove radijuse R3, imamo ih ukupno 4. Komanda za zaobljavanje je Fillet.

#### Comand:

```
FILLET Select first object or [Undo Polyline Radius Trim Multiple]: r
```
FILLET Specify fillet radius <0.0000>: 3

potom označiti između koje dve linije se nalazi ovo zaobljenje.

Ponovitio ovu komandu za sva 4 zaobljenja. Pošto su isti parametri, možete samo na enter ponovo pozvati komandu i samo označiti sledeće dve linije između kojih se nalazi zaobljenje.

Izgled crteža nakon zaobljavanja.

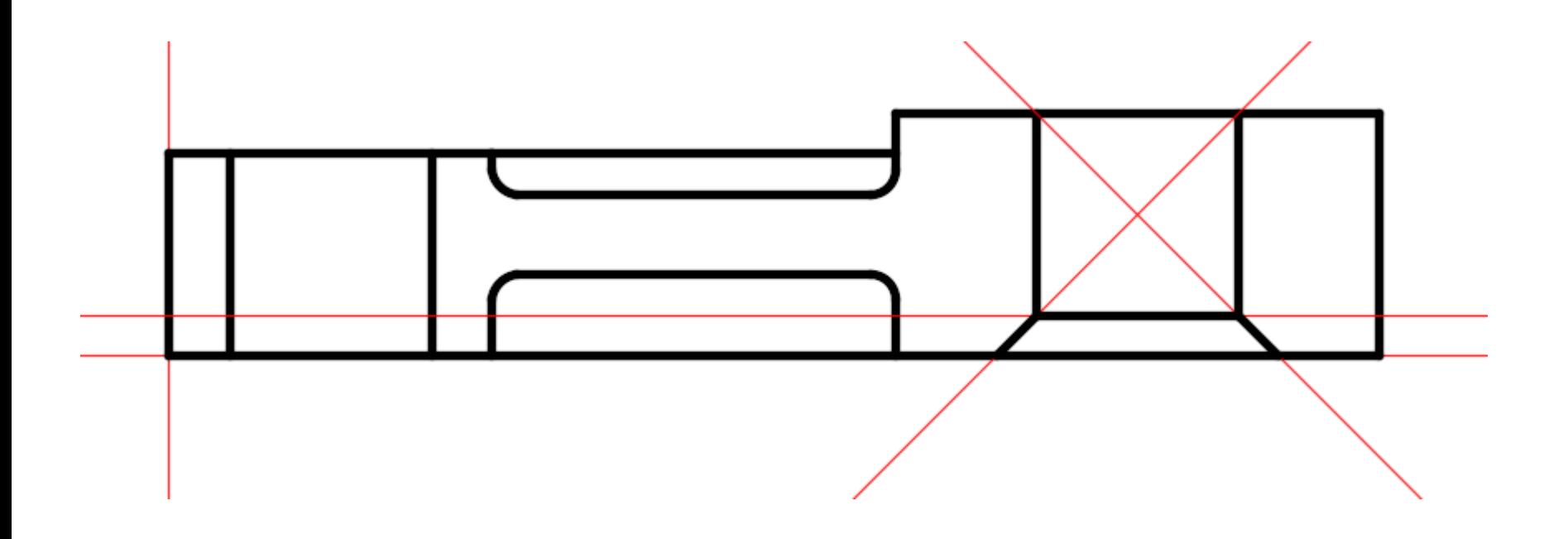

#### **Korak 15: Pozicioniranje otvora** Da bismo nacrtali

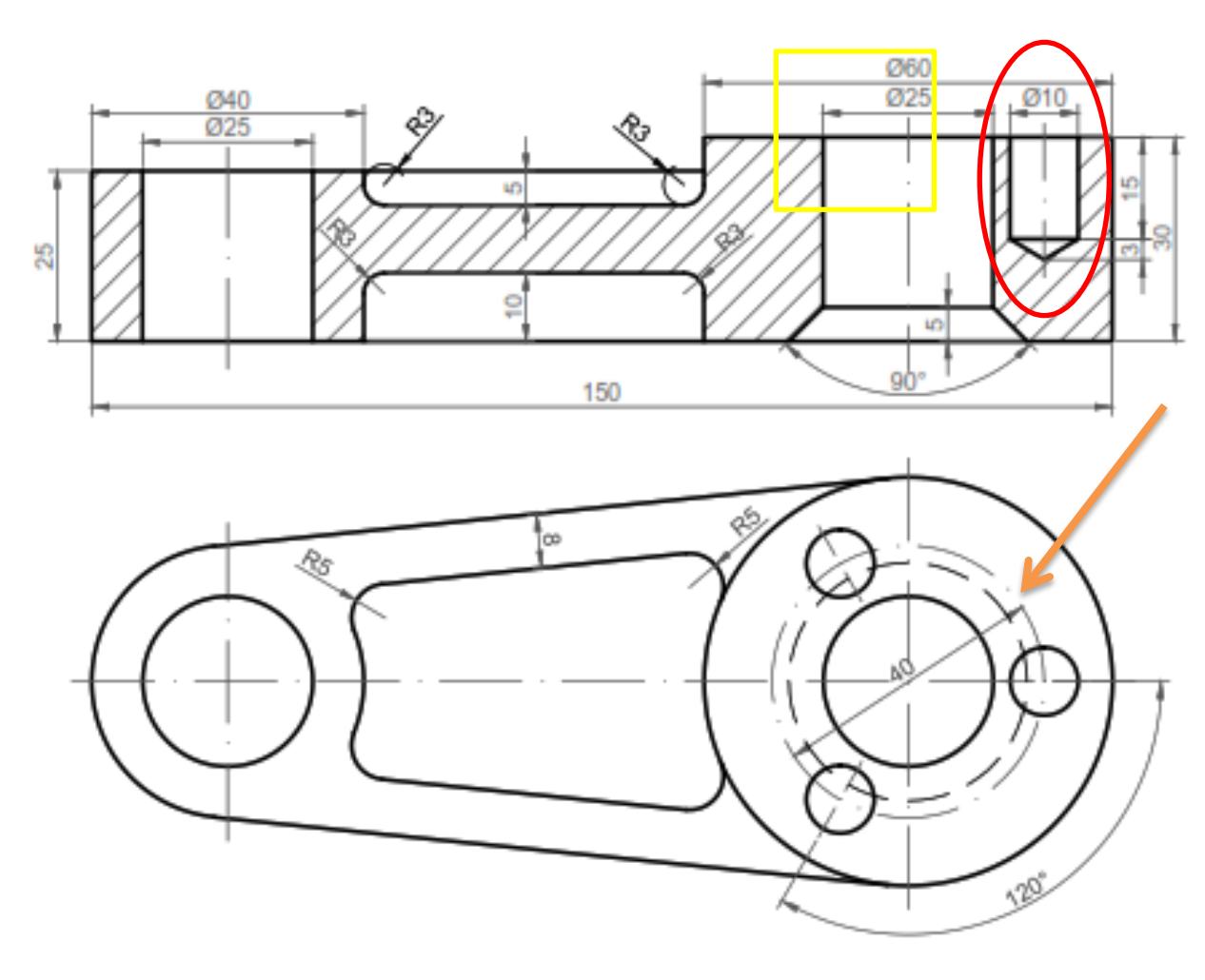

zaokruženi crveni otvor, moramo pogledati i donju projekciju. Osna linija ovog otvora se nalazi na prečniku 40, što znači da je udaljena 20 od centra kružnice.

Prvo ćemo se prebaciti na sloj za pomoćne linije.

Prvo ćemo nacrtati pomoćnu liniju koja prolazi kroz centar kružnice. Ona je na rastojanju 25/2=12.5, to nam je zaokruženo žutim pravougaonikom.

Sada ćemo pozvati komandu za pomoćnu liniju xline, offset na 12.5. Potom označiti liniju prikazanu na slici strelicom i kliknuti bilo gde desno.

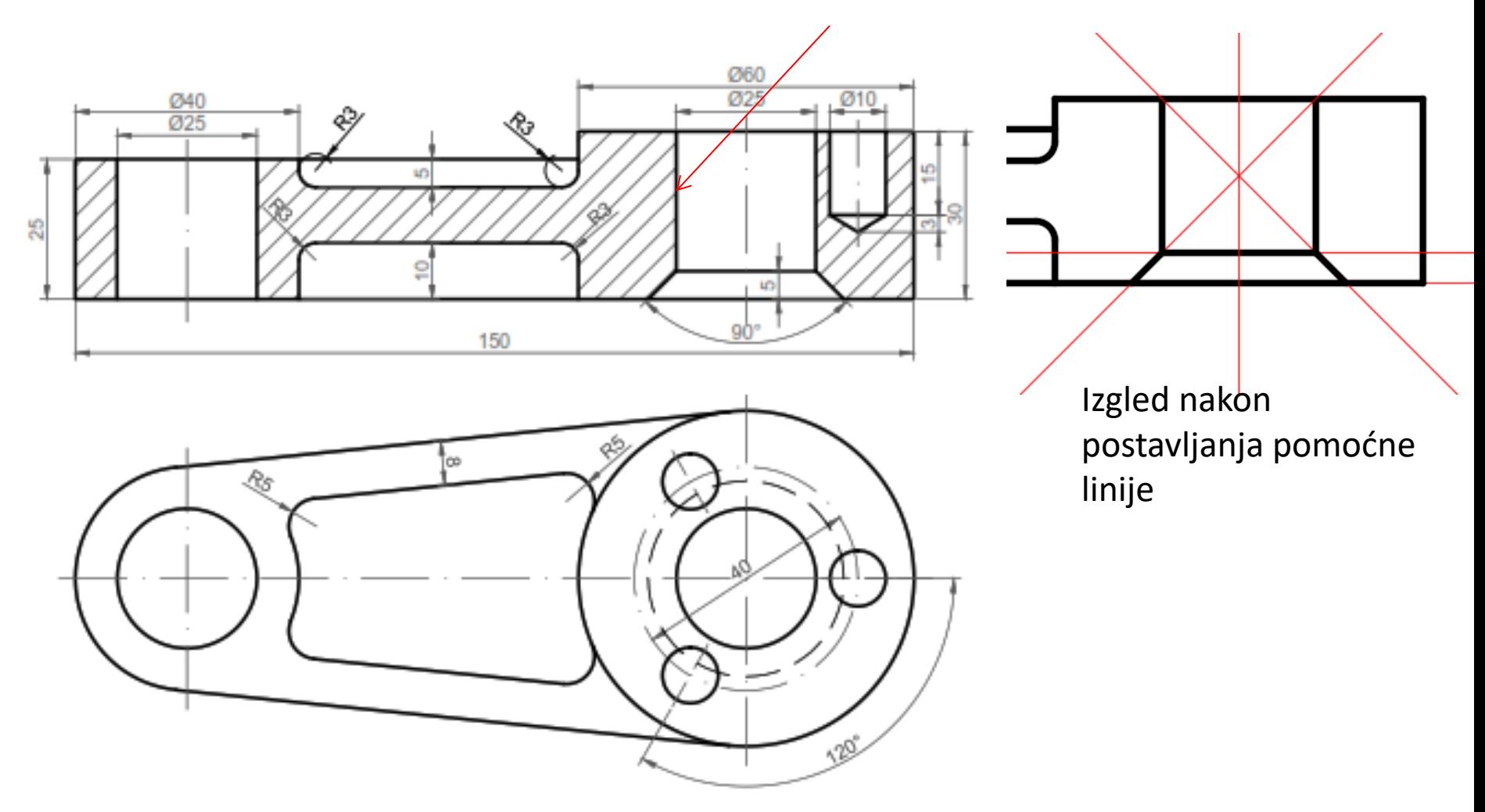

Ponovo pozvati xline, offset na 20. Sada označiti pomoćnu liniju koju smo malopre nacrtali i kliknuti desno od nje.

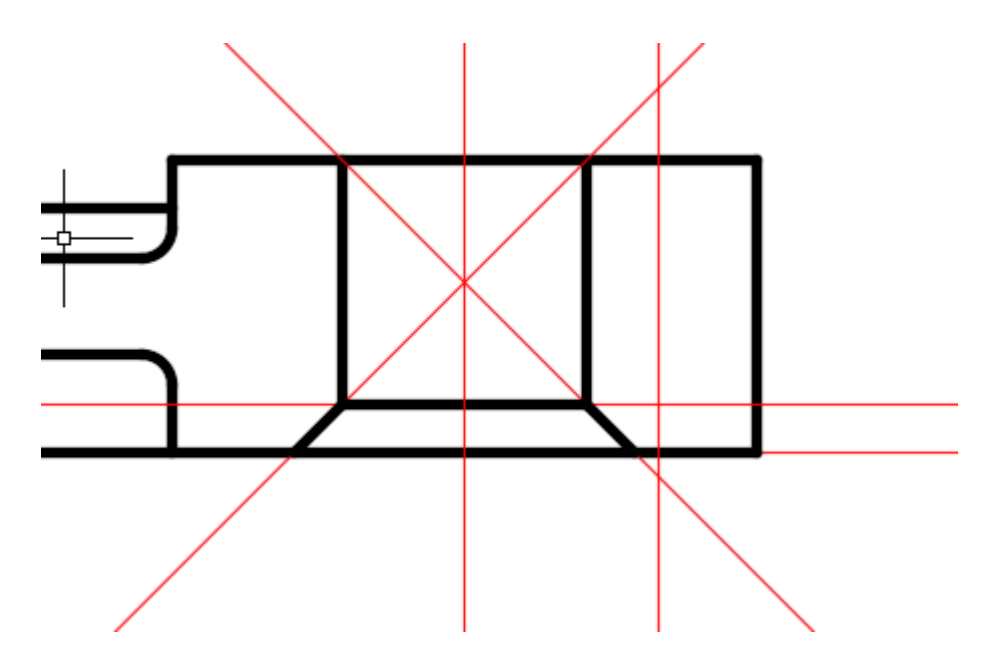

Izgled nakon crtanja druge pomoćne linije. Ostalo nam je još da nacrtamo jednu pomoćnu liniju paralelnu sa ovom koju smo sada nacrtali na rastojanju od 5 mm.

Ponovo pozvati xline, offset na 5. Sada označiti pomoćnu liniju koju smo malopre nacrtali i kliknuti desno od nje. Na slici ispod je prikazan crtež nakon ove komande.

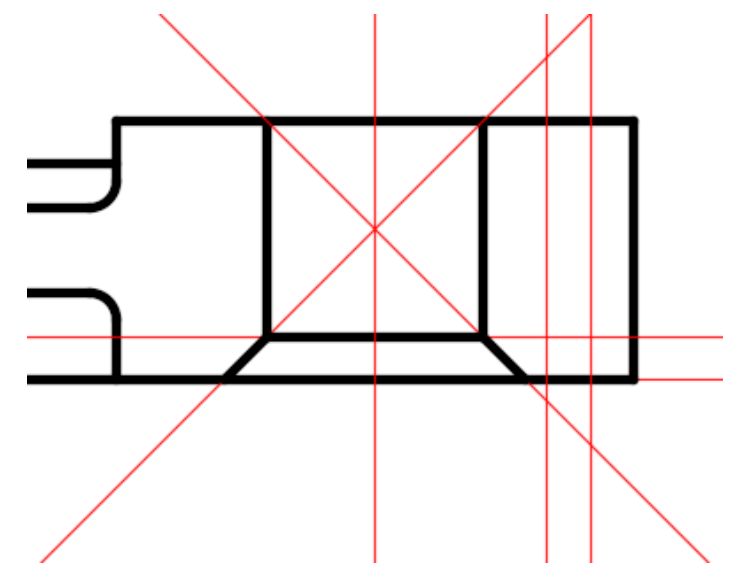

# **Korak 15: Crtanje otvora** Prvo treba da se vratimo na sloj 0.

Potom pozvati komandu line.

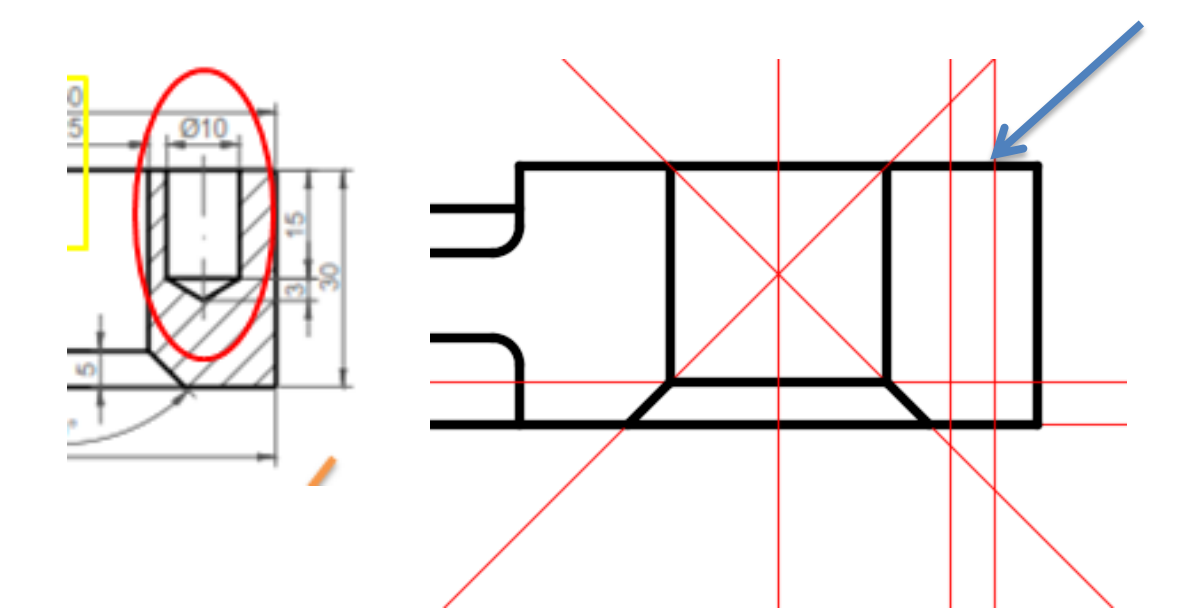

Command:LINE From point: (početna tačka je prikazana strelicom) To point: @0,-15 To point: @-5,-3 To point: @-5,3 To point: @0,15 esc

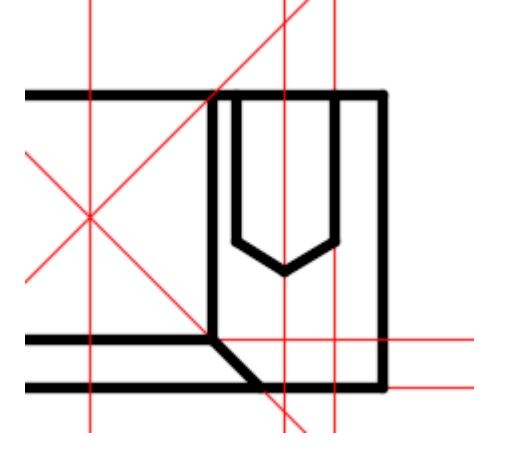

Izgled nakon komande line

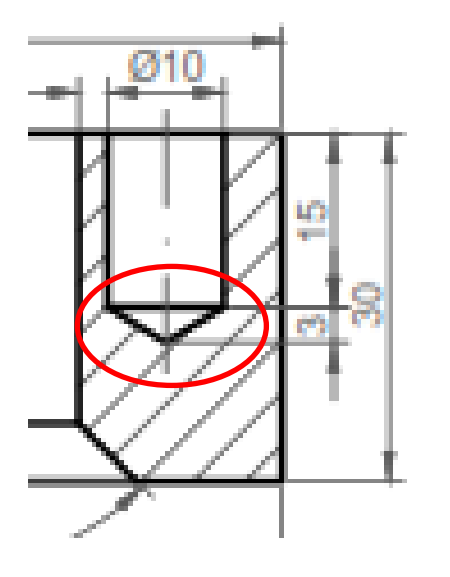

Ostlo je još da spojimo liniju komandom line.

Ppozvati komandu line i spojiti od presečne do presečne tačke.

Crteže je prikazan na slici ispod, nakon ovog koraka.

## **Korak 16: Crtanje šrafure**

Ostalo je još da uradimo šrafuru. Prvo ćemo se prebaciti na sloj šrafura. Na sloju za pomoćne linije ugasićemo sijalicu, da bismo imali manje polja kod šrafure.

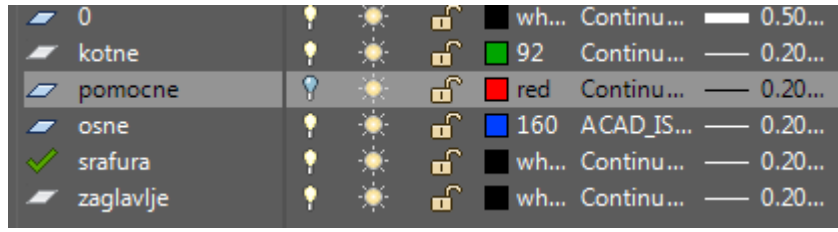

Šrafiranje je poslednja operacija koju ćemo uraditi. Pozovite komandu Hatch. Za tip šrafure odaberite ANSI31, to je šrafura sa linijama pod uglom od 45° Gustinu šrafure ostavite 1, ako dobijete gustu šrafuru možete ovaj parametar povećati. Obratite pažnju da svaka šrafura u sebi ima definisan ugao, pa relativni ugao ostavljamo sa vrednošću 0. Još je ostalo da se selektuju oblasti na crtežu koje će se šrafirati. Odaberite opciju Add Pick Points i selektujte polja gde pokazuju strelice, zatim pritisnite Enter i aktivirajte taster OK.

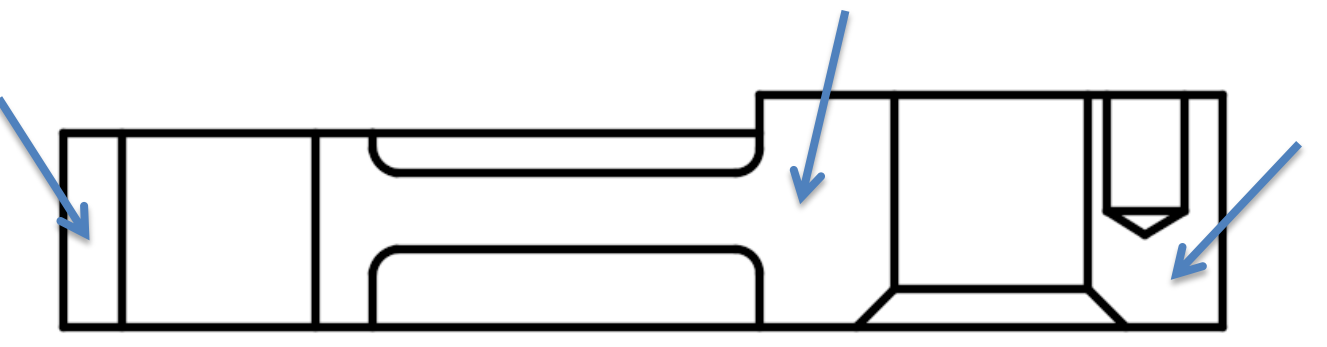

Izgled crteža nakon komande Hatch.

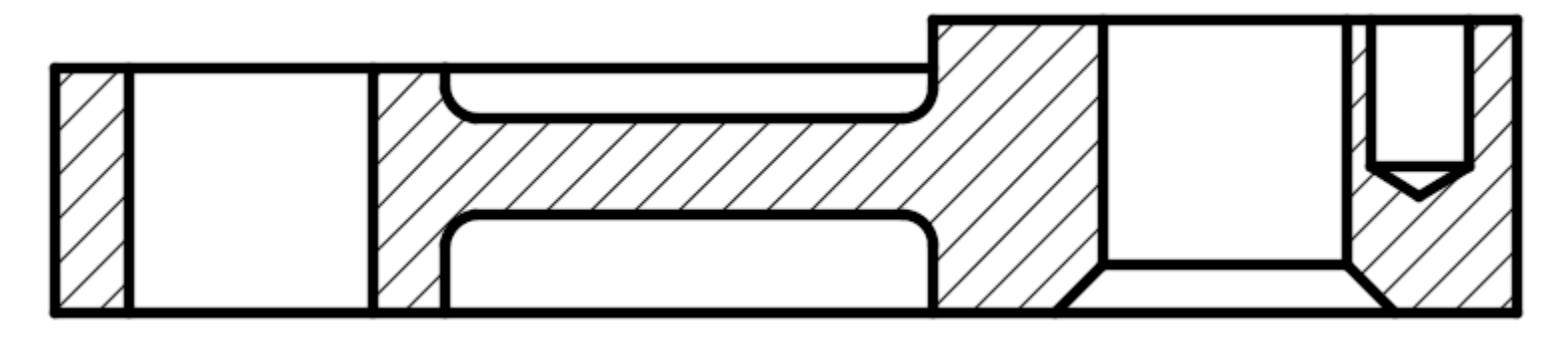

Sačuvati crtež, na sledećem času nastavljamo sa radom.

# Hvala na pažnji.